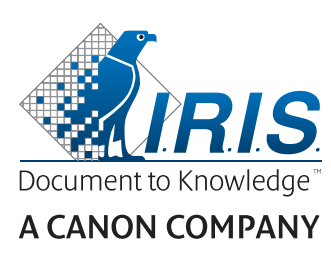

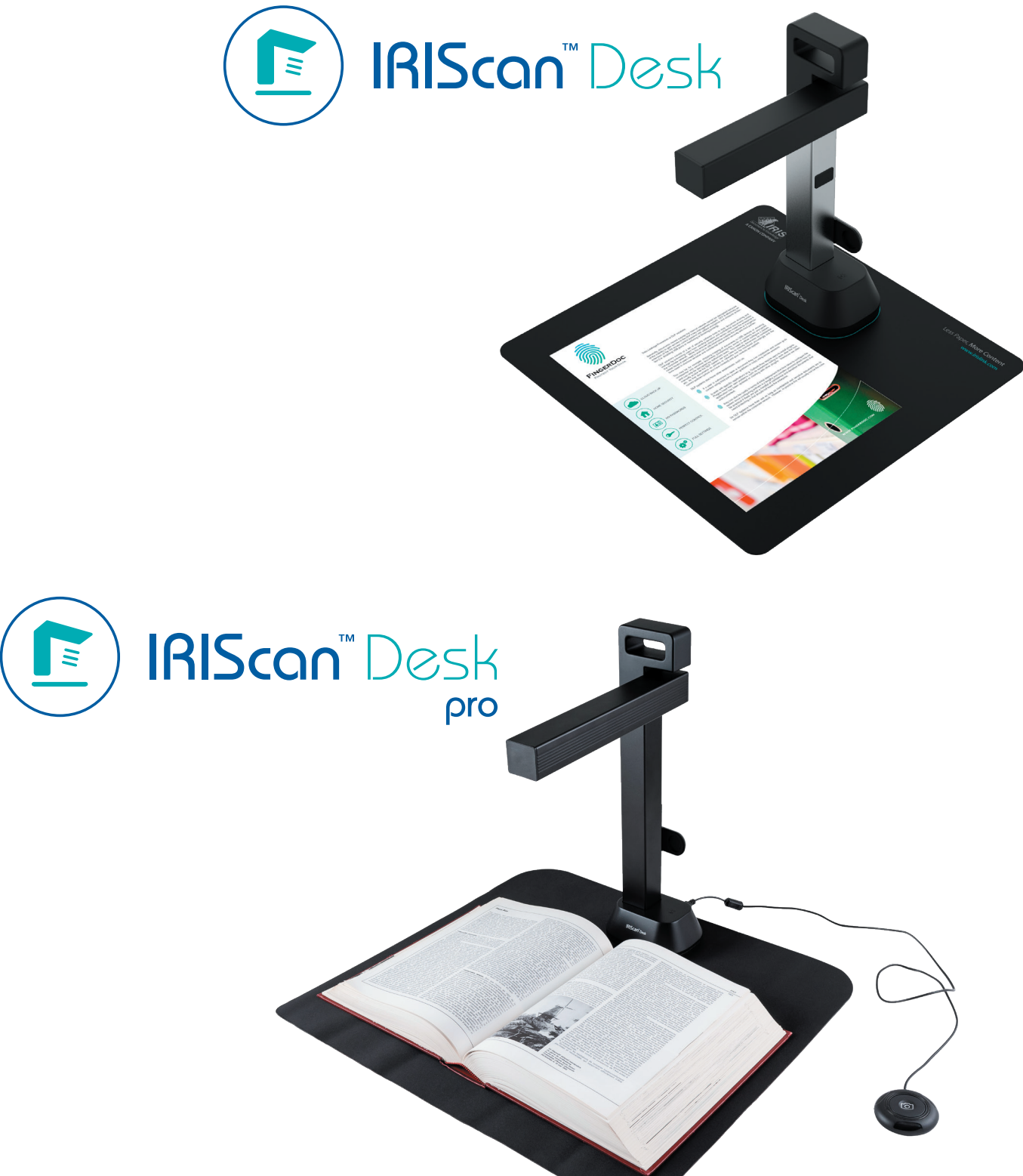

# Digitize all in a snap!

for **Windows** and **Mac**<sup>®</sup> Document scanner & PDF software

# Contents

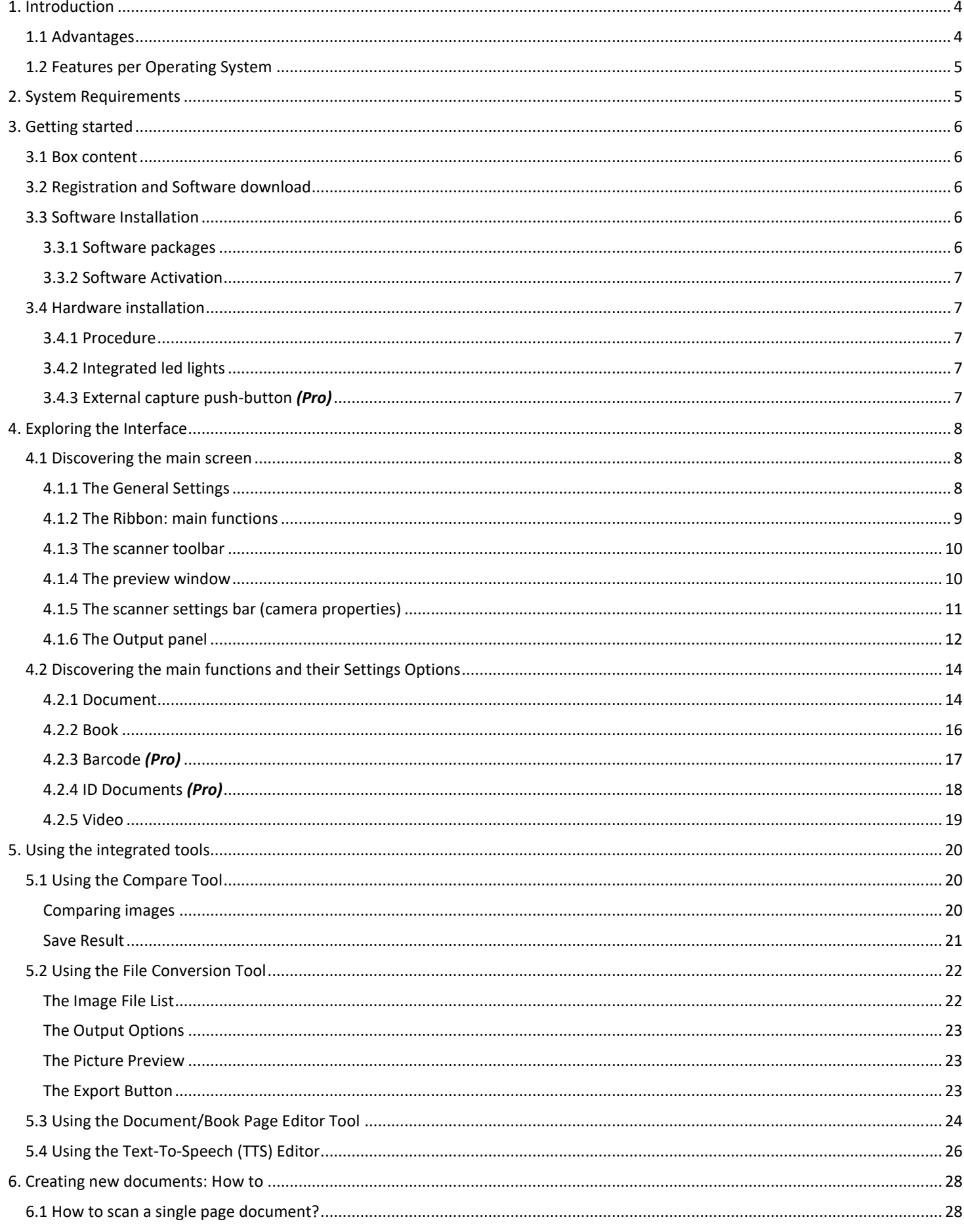

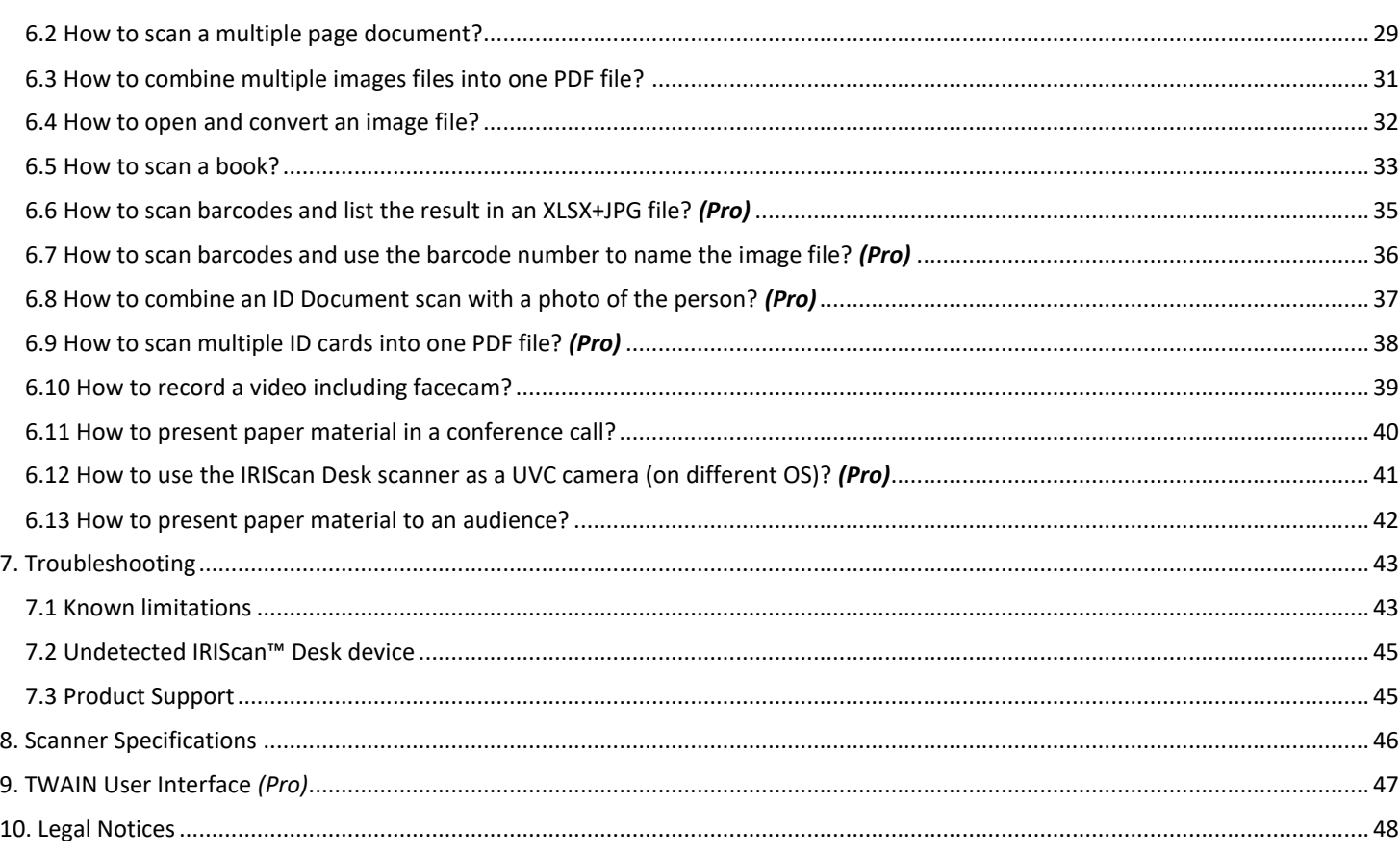

# <span id="page-3-0"></span>**1. Introduction**

#### <span id="page-3-1"></span>1.1 Advantages

#### **Capture/Scan**

This software is a powerful **image/video capturing** and **processing** software, dedicated to work together with a USB based camera scanner. This software allows you to:

- capture photos
- scan documents
- scan books
- scan images into PDF files
- record videos (als[o Facecam recorder\)](#page-18-1)
- scan barcodes *(Pro)*
- scan ID documents with built-in I.R.I.S OCR feature to export the result into DOCX/TXT/XLSX formats. *(Pro)*
- edit your Text-To-Speech (TTS) content to export the result into MP3 or WAV *(Windows)*.

#### **Processing**

This software offers a built-in multi-language **OCR** which can support 138 different languages *(OCR technology by I.R.I.S. SA)*. It also comes with

• some intelligent recognition algorithms, such as automatic image cropping, paper edge detection, automatic page orientation or **barcode recognition.**

#### **Export**

This software offers the mainly used output formats to export your work: PDF, JPEG, DOCX, XLSX, TXT, and MP3 or WAV with **editable Text-To-Speech (TTS)** *for Windows*.

Exporting is fast because several pages are processed at the same time.

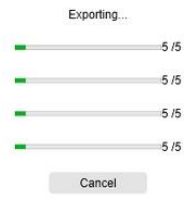

#### **Usage**

<span id="page-3-2"></span>When correctly used, this software, along with a dedicated camera scanner, can work as a powerful replacement for many traditional devices used in the office or in the educational environment.

# <span id="page-4-0"></span>1.2 Features per Operating System

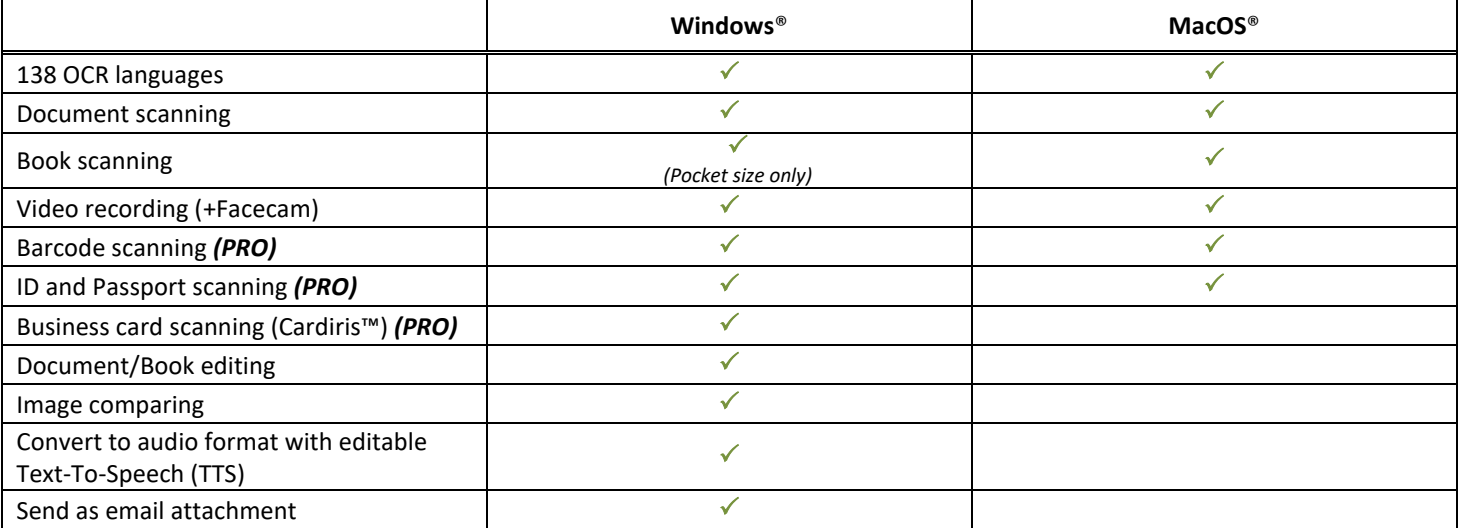

# <span id="page-4-1"></span>**2. System Requirements**

To ensure the performance of this software, the following hardware system requirement is needed:

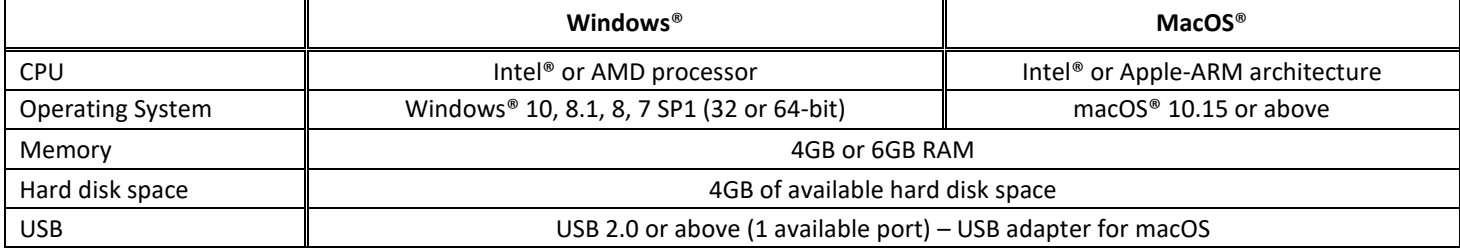

The system requirements and compatibility can change over time, depending on the operating system and updates from Microsoft/Apple.

**WARNING:** This software version does not work on Linux system.

# <span id="page-5-0"></span>**3. Getting started**

#### <span id="page-5-1"></span>3.1 Box content

You have just purchased a new IRIScan™ Desk. You should be able to find the following main components in your box:

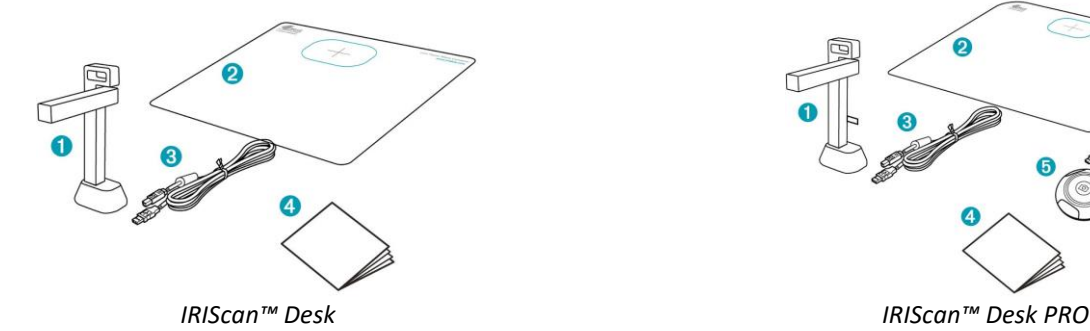

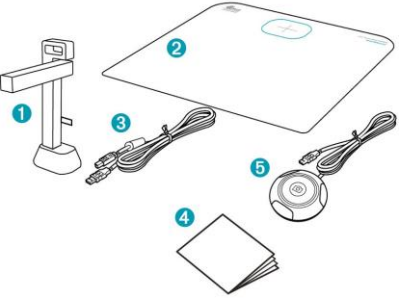

- (1) IRIScan™ Desk scanner (main camera)
- (2) ScanPad
- (3) USB cable
- (4) Getting Started Guide
- (5) External capture button *(Pro)*

#### <span id="page-5-2"></span>3.2 Registration and Software download

- 1. Go to<http://www.irislink.com/start>
- 2. Scroll down to **IRIScan™ Desk 6 or IRIScan Desk 6 Pro**.
- 3. Select the version you acquired and click **Getting Started**.
- 4. Follow the **on-screen procedure**.

#### <span id="page-5-3"></span>3.3 Software Installation

Go to the local folder where you downloaded the software, and run the **installation files**. Follow the on-screen instructions.

**NOTE**: The installation language is the same as your Operating System's.

**TIP**: When prompted, we recommend you to accept the restart of your computer.

#### <span id="page-5-4"></span>3.3.1 Software packages

#### *IRIScan™ Desk*

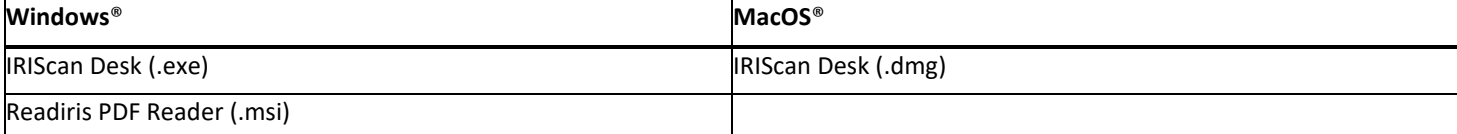

#### *IRIScan™ Desk PRO*

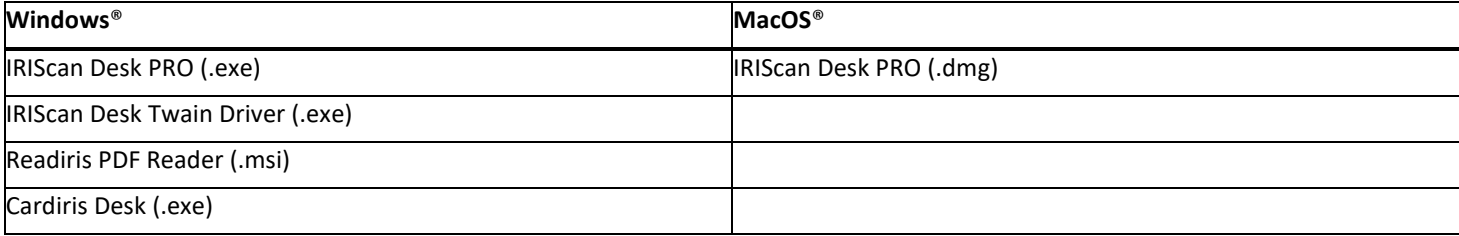

For detailed information about the full range of features of **complementary software**, consult the help file provided with the software, or the latest **User Guides** on [http://www.irislink.com/.](http://www.irislink.com/EN-GB/c1890/Technical-Support---Product-selection.aspx)

#### <span id="page-6-0"></span>3.3.2 Software Activation

**IRIScan Desk** and **IRIScan Desk PRO** software require your IRIScan Desk scanner to be connected via USB. **Readiris PDF Reader** *does not* require an activation code. **Cardiris Corporate** requires your IRIScan Desk scanner to be connected via USB for the activation code to be automatically filled in.

#### <span id="page-6-1"></span>3.4 Hardware installation

#### <span id="page-6-2"></span>3.4.1 Procedure

1. Place the ScanPad on your desk next to your computer, and then place the IRIScan™ Desk on the far end of the ScanPad (some marks are drawn on the mat).

**WARNING:** The dark color **ScanPad** is used to ensure a good image and accurate cropping of the targeted objects. Not using it **may give bad results.** 

- 2. Connect the IRIScan™ Desk scanner to your computer via a USB cable.
- 3. Now you are ready to open the software.
	- If the device is not detected correctly, the detection keeps turning and a message is displayed on the screen to help you.

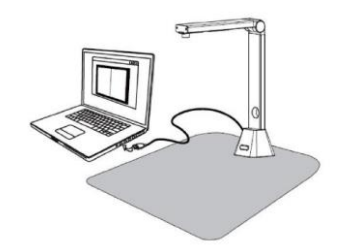

**WARNING**: This software is distributed with a dedicated scanner: the **IRIScan™ Desk**. This software can bring out its full and powerful potentials only when working with the qualified scanner hardware. If working with non-qualified scanners, some or all of the features in this software might NOT work.

#### <span id="page-6-3"></span>3.4.2 Integrated led lights

IRIScan™ Desk comes with integrated led lights offering 3 luminous intensities. It can be useful in case your scanning environment is quite dark.

To turn it on, simply touch the right side of the scanner stand. Per default, the first luminous intensity is the strongest. To change intensity, simply touch it again. At the fourth touch, the lamp switches off.

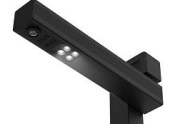

#### <span id="page-6-4"></span>3.4.3 External capture push-button *(Pro)*

A physical scan button can be plugged in the IRIScan™ Desk scanner or directly in your PC thanks to the USB connector. It can replace the scan button available in the ribbon of each tab in the software.

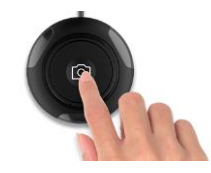

# <span id="page-7-0"></span>**4. Exploring the Interface**

#### <span id="page-7-1"></span>4.1 Discovering the main screen

To start the IRIScan™ Desk application, double-click on the icon on the desktop.

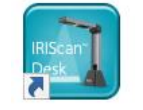

The IRIScan™ Desk interface contains the following elements:

# <span id="page-7-2"></span>4.1.1 The General Settings

On the top right side of the screen, two control buttons are available

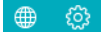

<span id="page-7-4"></span><span id="page-7-3"></span>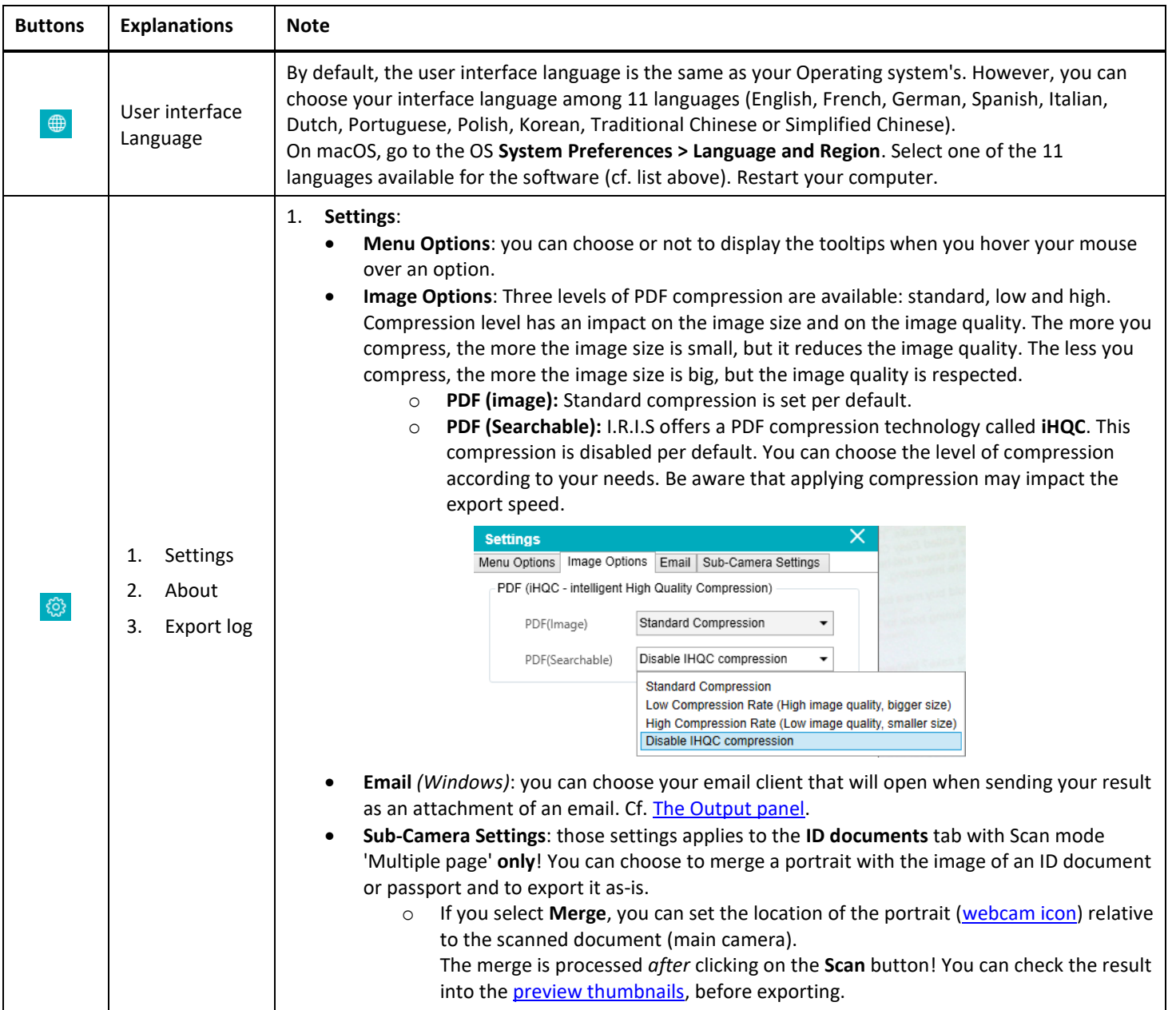

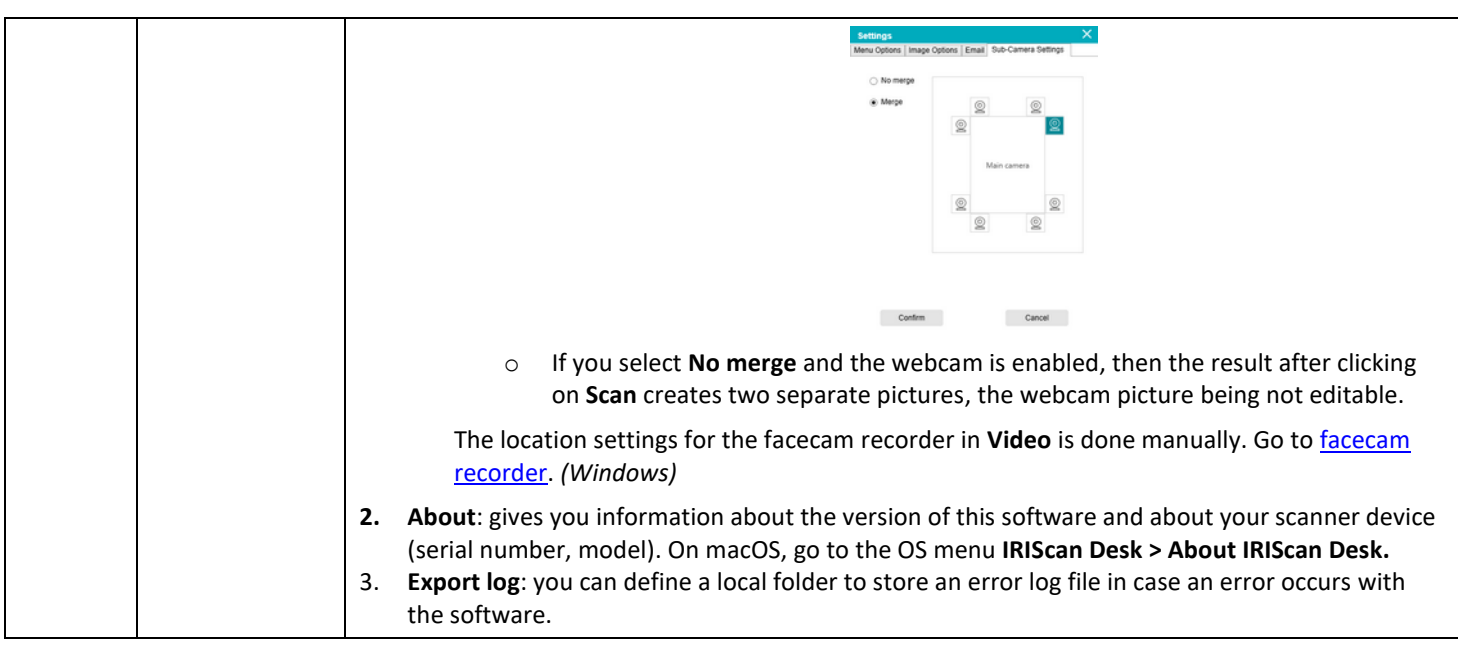

# <span id="page-8-0"></span>4.1.2 The Ribbon: main functions

The **Ribbon** presents you with the main functions of this software. One **tab** contains the settings of one function.<br> **Exercise** Barcode **Discuments** For Melp **Reference Discuments** For Melp **Reference Discuments** 

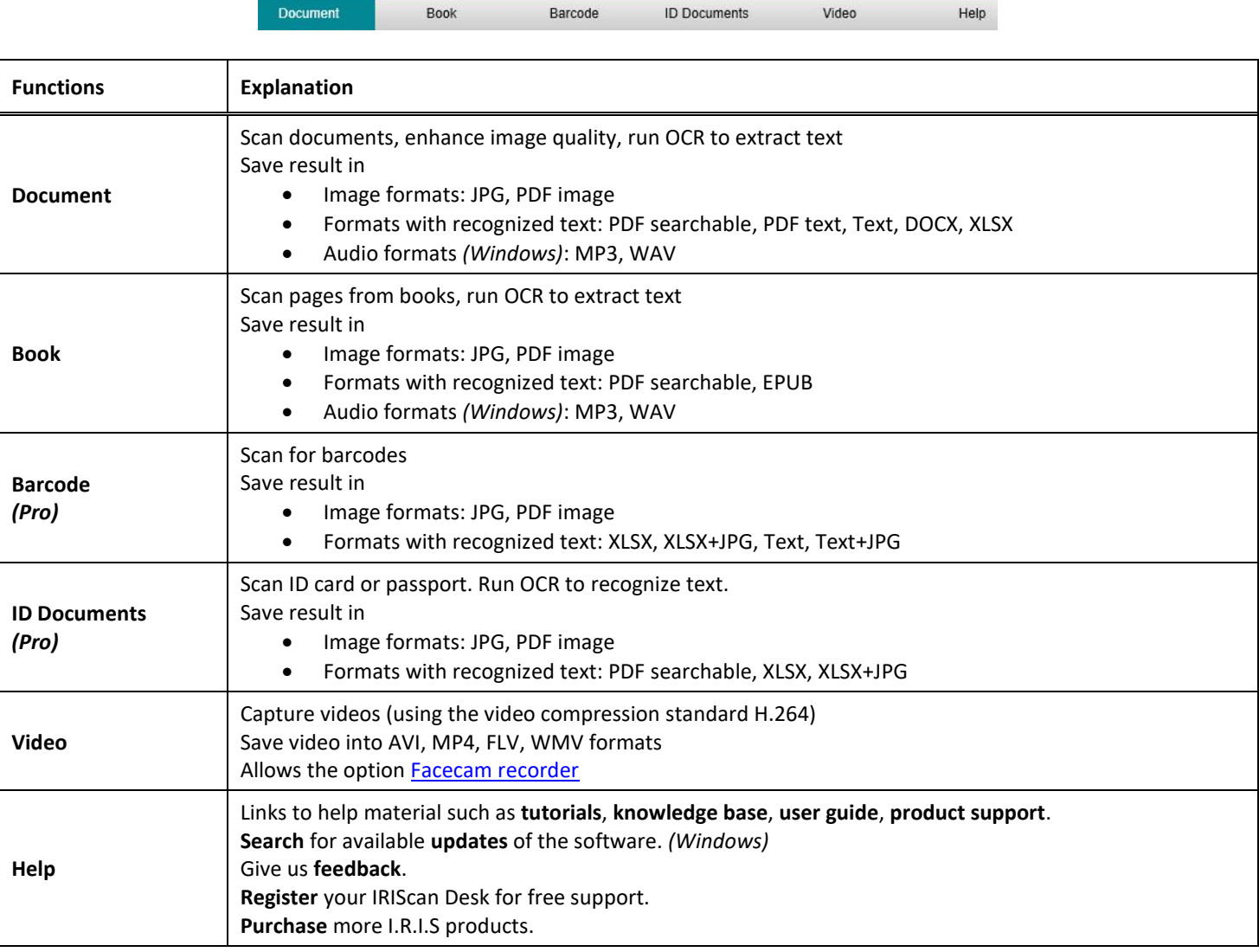

**NOTE:** Inside those tabs, each function contains all the **commands** you need to process your documents

#### <span id="page-9-0"></span>4.1.3 The scanner toolbar

On the left side of the screen, **Control Buttons** related to the scanner are available:

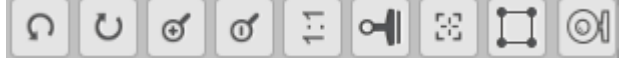

<span id="page-9-3"></span>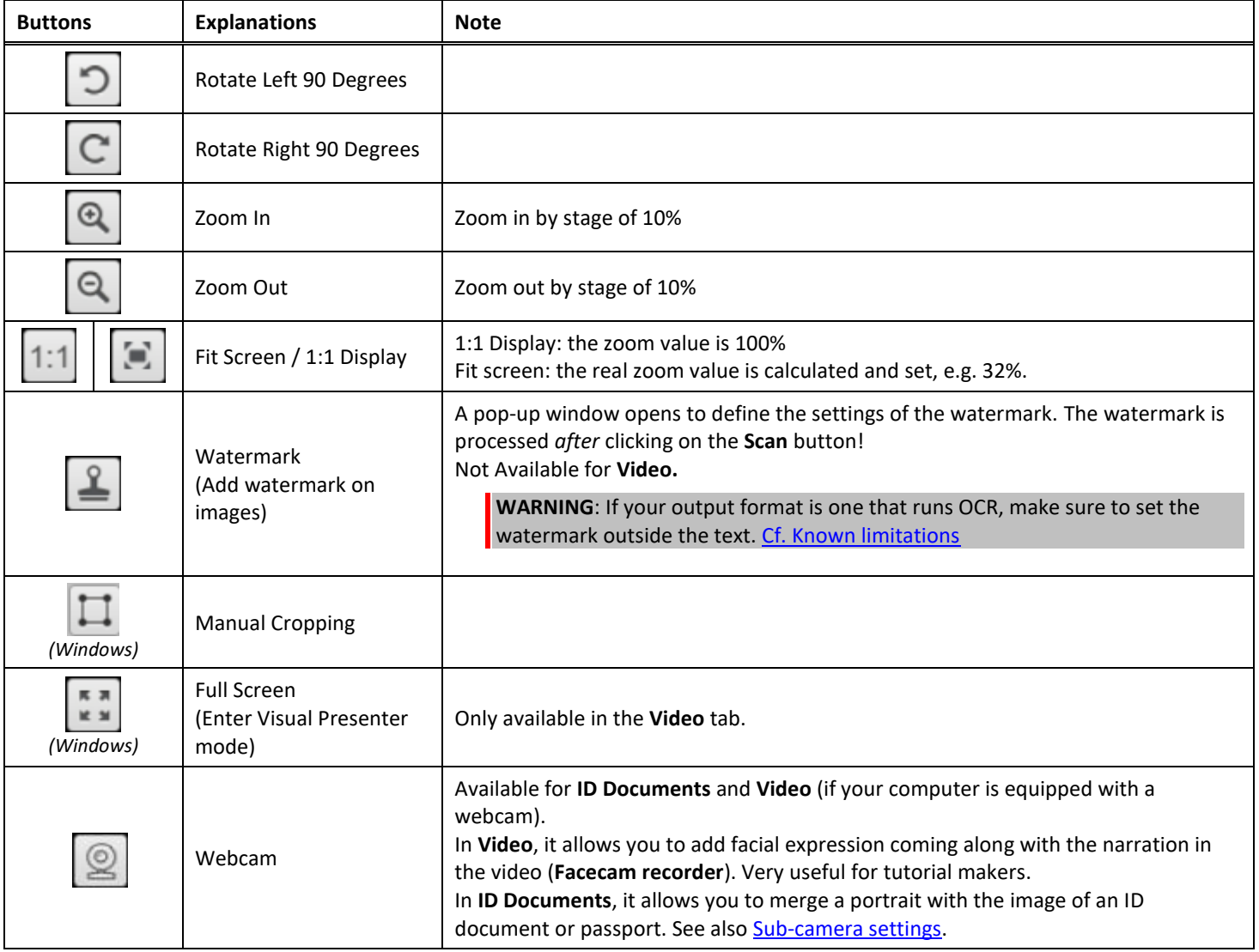

#### <span id="page-9-2"></span><span id="page-9-1"></span>4.1.4 The preview window

In the middle part of the screen, you see the **Preview** from the scanner.

If you don't see the preview from the scanner, you can double check the following items:

- 1. Make sure your IRIScan™ Desk is connected to your computer via a USB cable;
- 2. Make sure you have lift up the horizontal arm of your scanner, which is supposed to be 90 degrees from its vertical stand. (If the scanner arm is closed, you will likely see a complete black background even if the scanner is working correctly.)

#### **The Preview thumbnails**

<span id="page-10-1"></span>The **thumbnails** give you a **preview** of all your pages before the **Export**. On each thumbnail, some actions are also possible: you can rotate 90° left, rotate 90° right, move a page up or move a page down, or delete a page.

圙 The bin at the bottom of the screen deletes all the pages. A confirmation message is displayed.

This icon allows you to unselect all or select all the thumbnails.

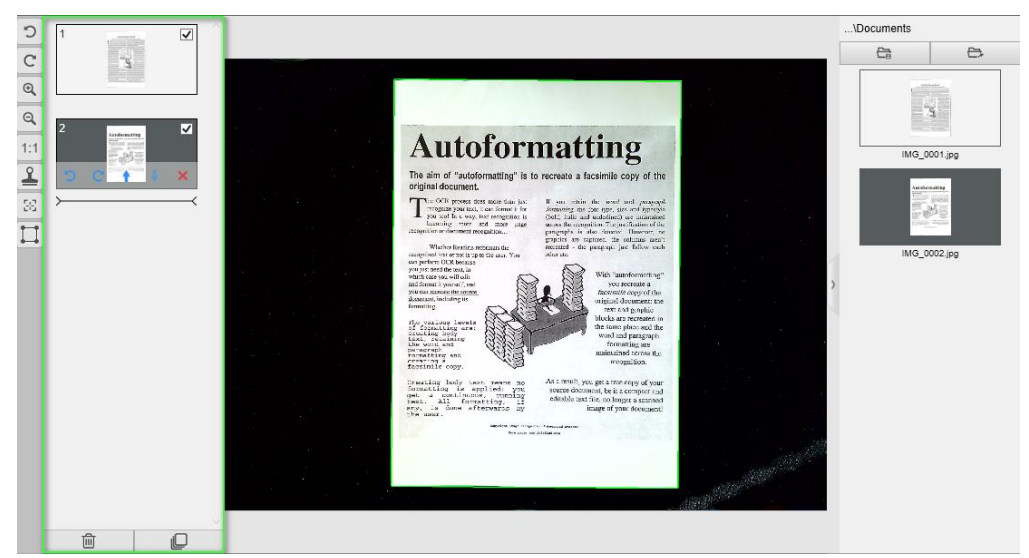

*Preview window and Preview thumbnails*

By double-clicking on a thumbnail, the **[Document Page Editor](#page-22-3)** opens. This Editor allows you to rework the result of your scan, page per page. *(Windows)*

#### <span id="page-10-0"></span>4.1.5 The scanner settings bar (camera properties)

On the bottom bar of the screen, some control settings for the device are available:

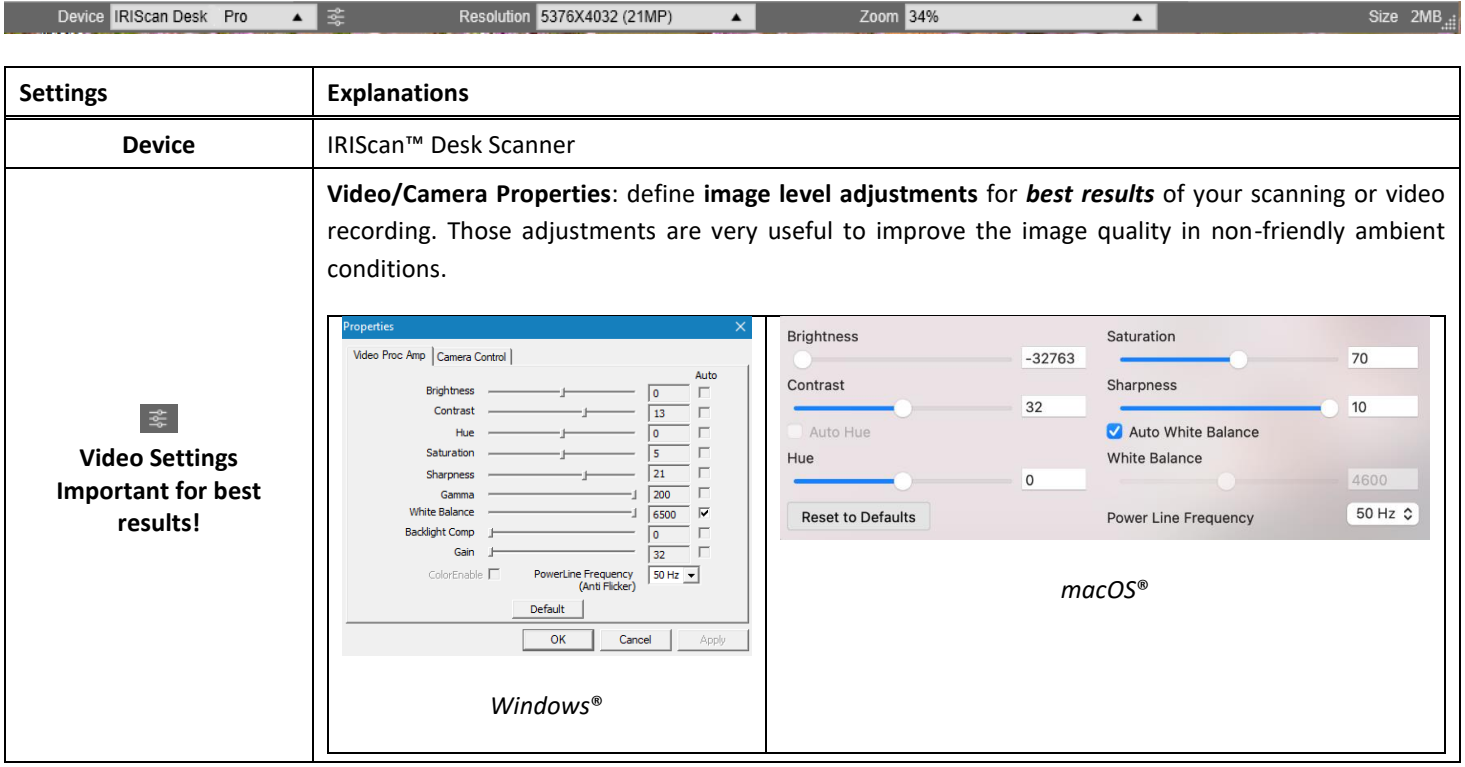

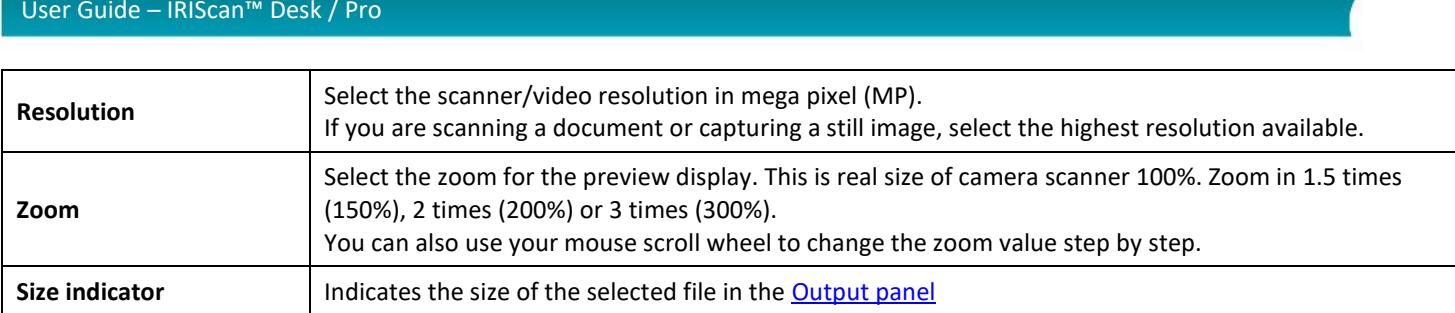

# <span id="page-11-0"></span>4.1.6 The Output panel

On the right side of the screen are the setting options for **saving files**:

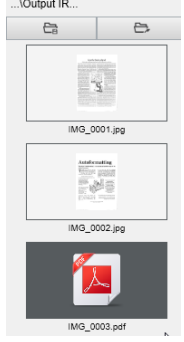

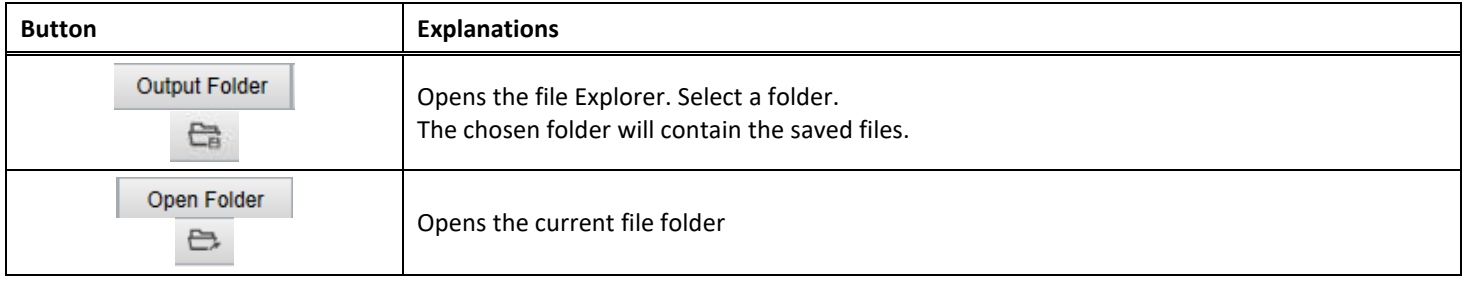

#### **NOTE**: After this software installation, all **Main Functions** have their default saving directory path set to **...\Documents**.

**TIP**: By clicking on **Output Folder** in each **Tab**, you can set a different saving directory path for each of them. By doing this, you can capture different types of files into different directories.

When you right-click on the file images shown in the **Output Folder** column, a **drop-down list menu** opens with the following options:

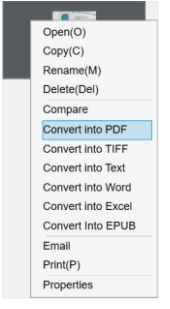

#### **NOTE**: On **macOS**, the drop-down list shows **Open**, **Delete** and **Properties**.

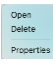

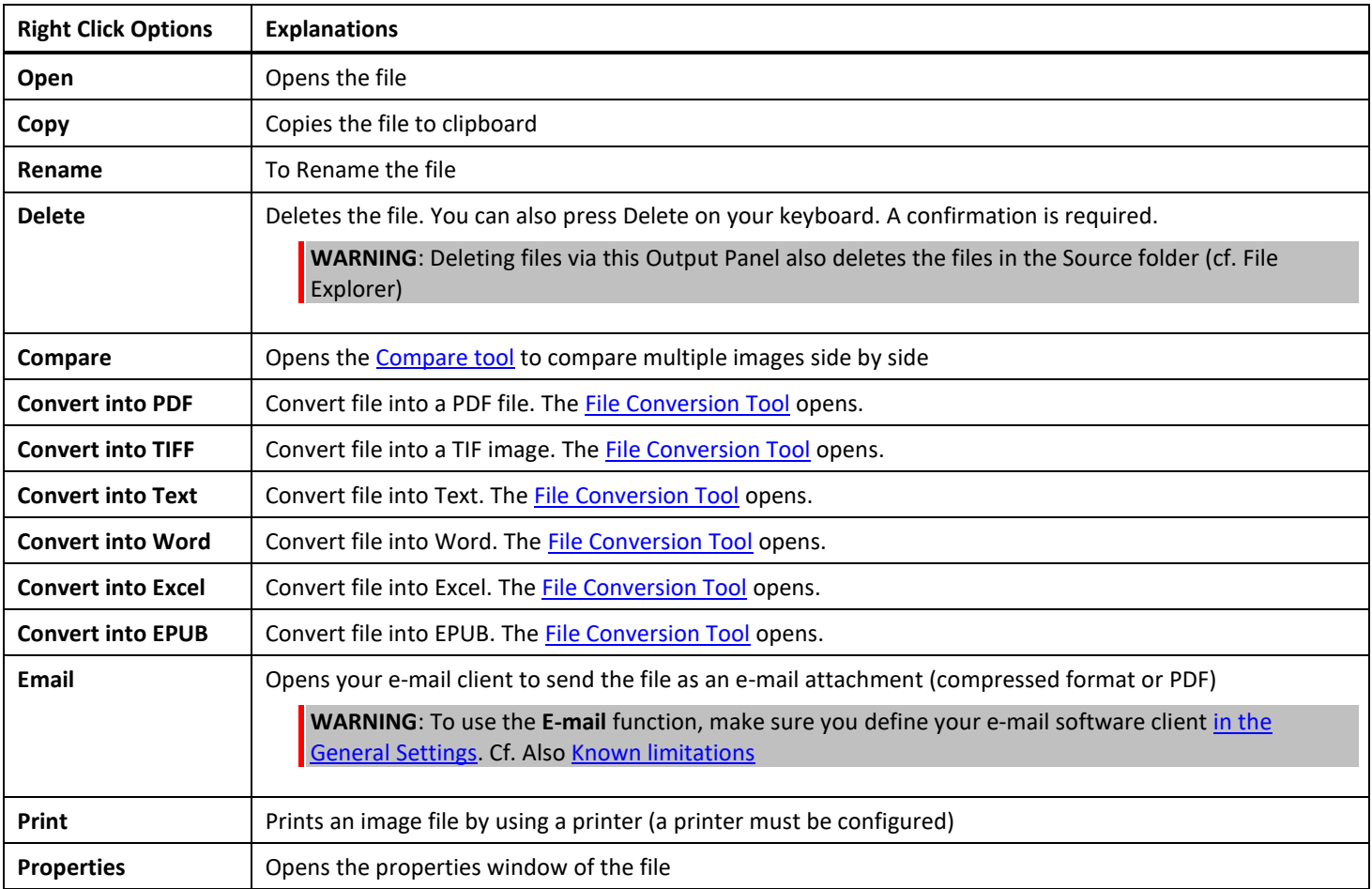

<span id="page-12-0"></span>**TIP**: Th[e Compare](#page-19-1) function can work on one or more image files at the same time. You can press the 'shift key' or 'Ctrl key' on the keyboard to help select multiple image files.

You can hide this panel by clicking on the hide button

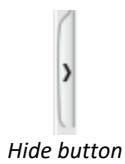

#### <span id="page-13-0"></span>4.2 Discovering the main functions and their Settings Options

Each function offers **Settings** that are described and explained below. For more full description of use cases, refer to chapter [Creating new](#page-27-0) documents

#### <span id="page-13-1"></span>4.2.1 Document

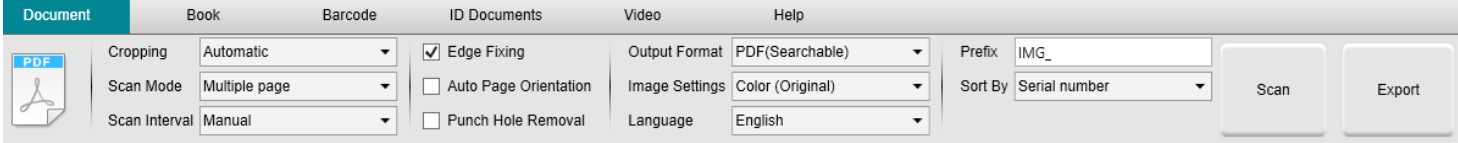

<span id="page-13-3"></span><span id="page-13-2"></span>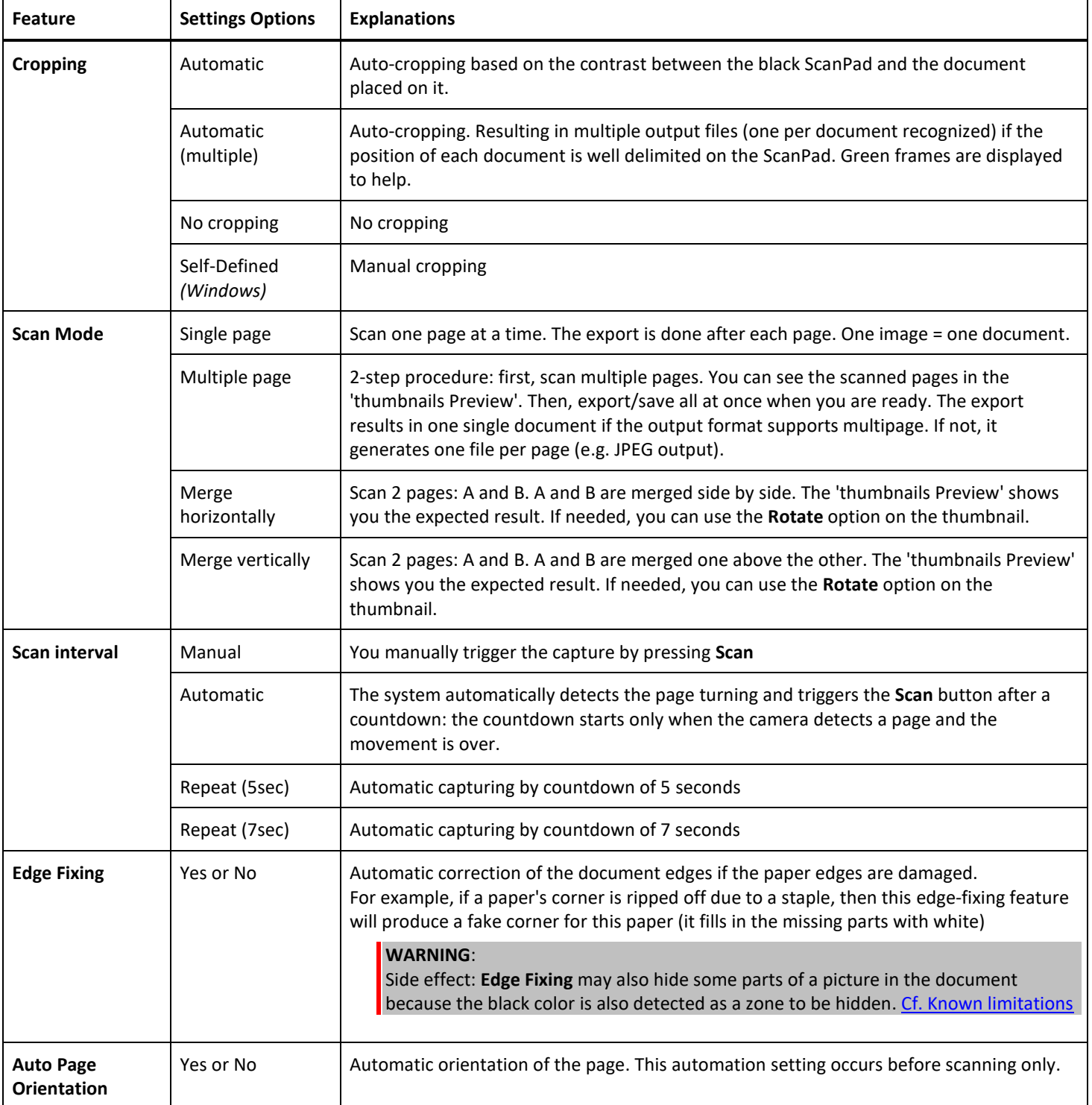

<span id="page-14-6"></span><span id="page-14-5"></span><span id="page-14-4"></span><span id="page-14-3"></span><span id="page-14-2"></span><span id="page-14-1"></span><span id="page-14-0"></span>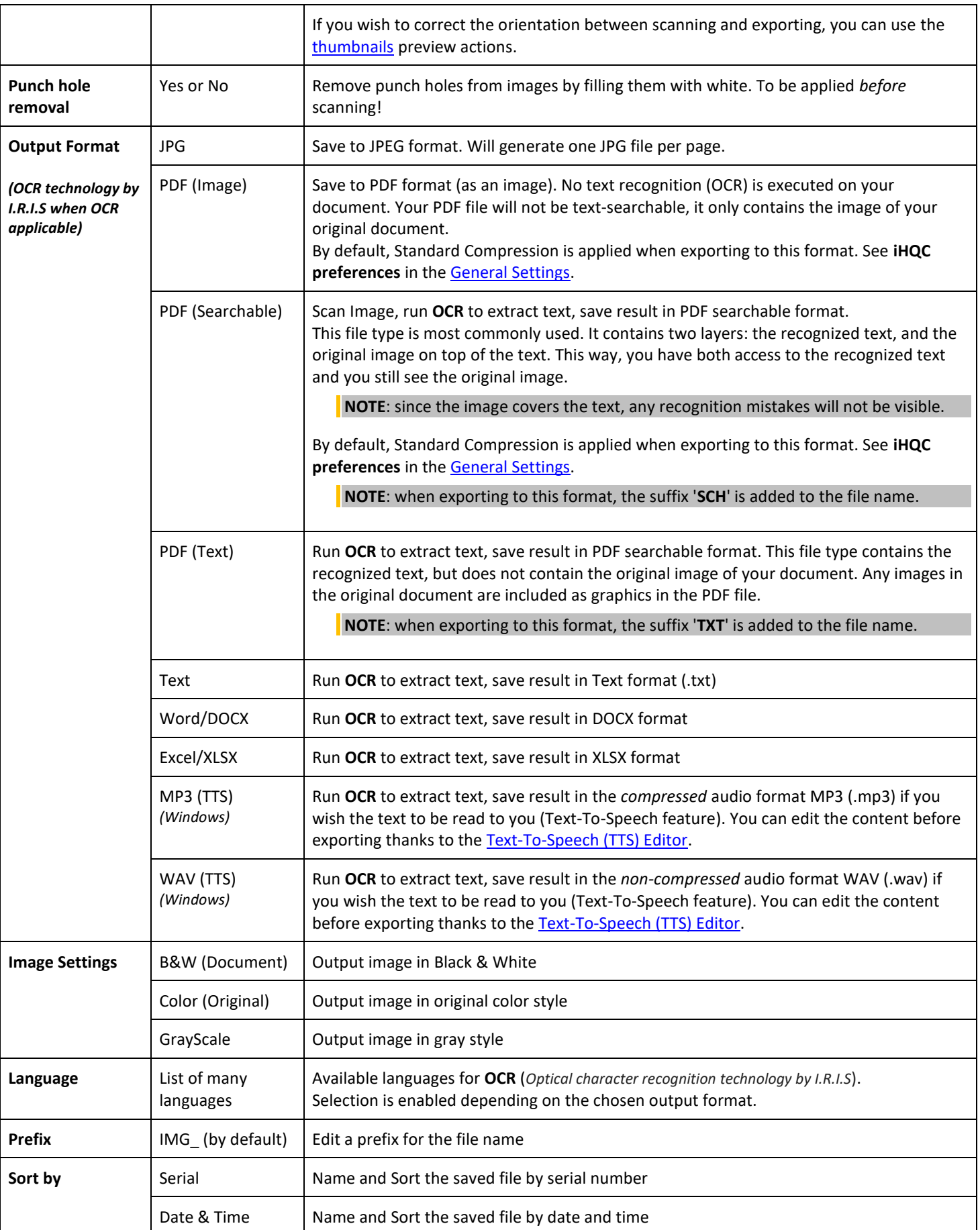

User Guide – IRIScan™ Desk / Pro

# <span id="page-15-0"></span>4.2.2 Book

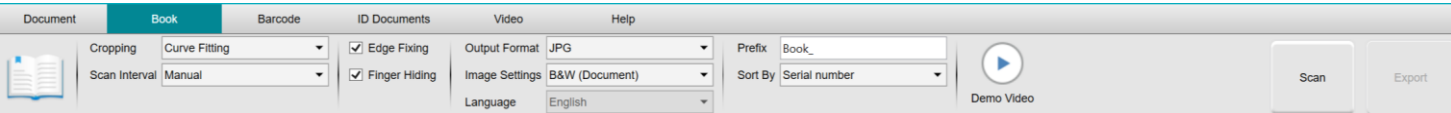

<span id="page-15-2"></span><span id="page-15-1"></span>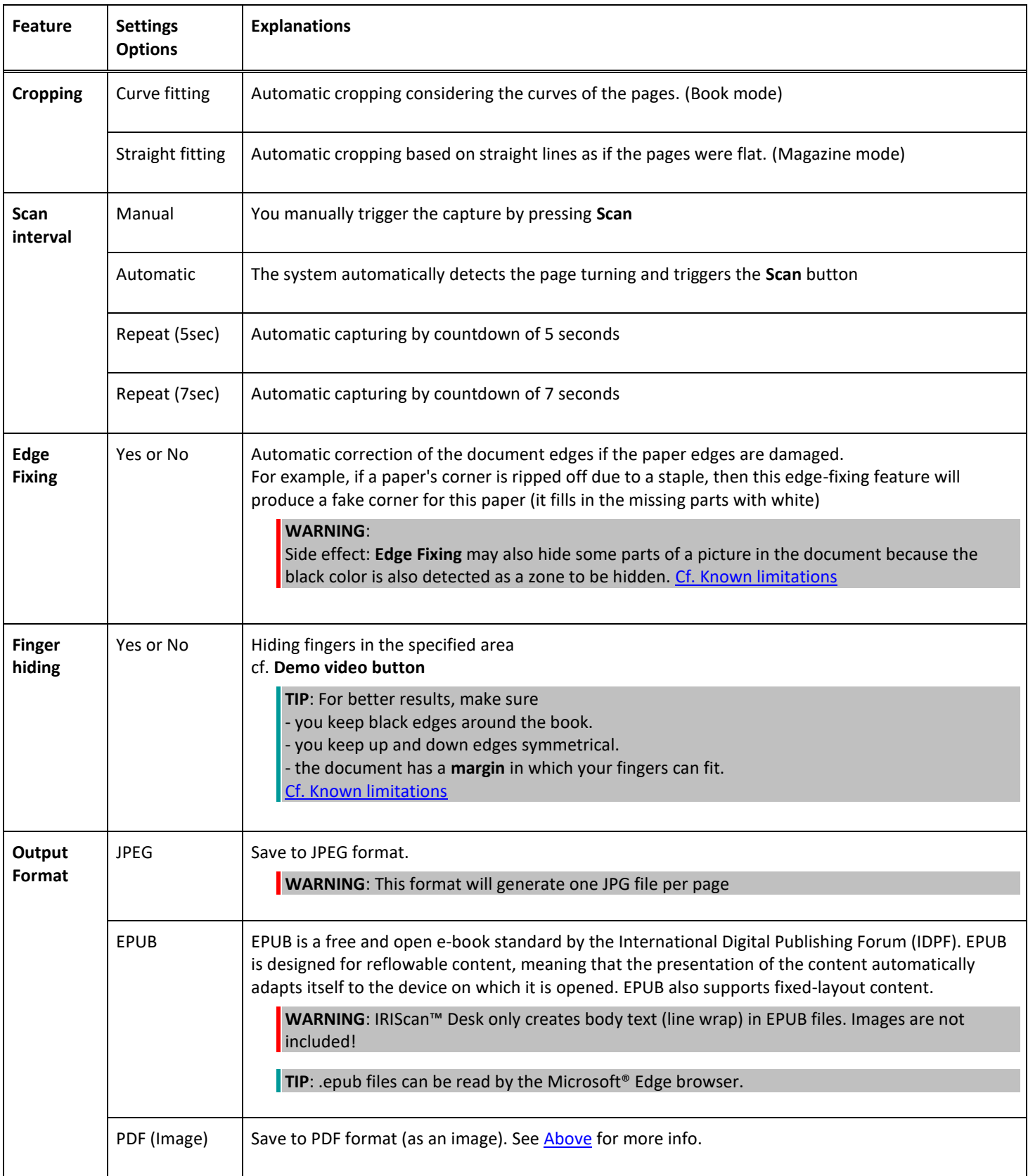

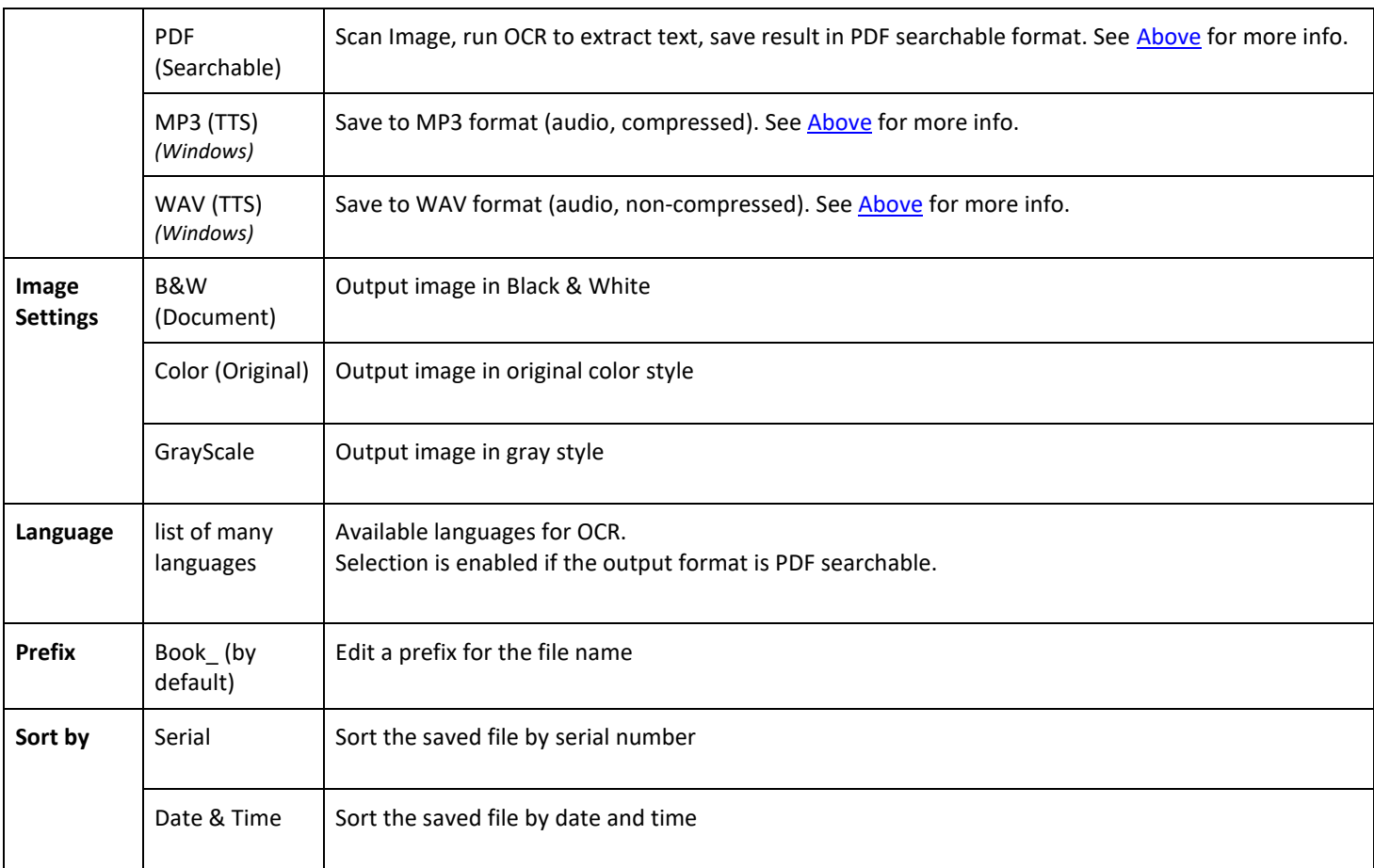

For a more detailed description of how to scan a book, you can refer to the **How to** chapter.

# <span id="page-16-0"></span>4.2.3 Barcode *(Pro)*

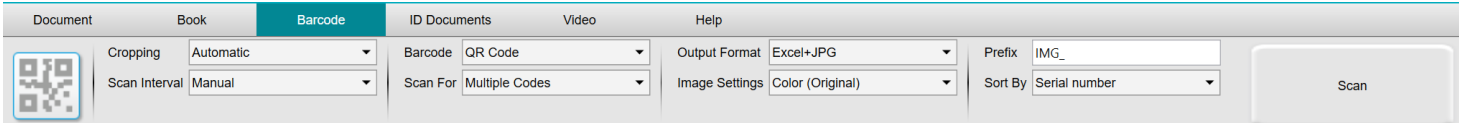

<span id="page-16-1"></span>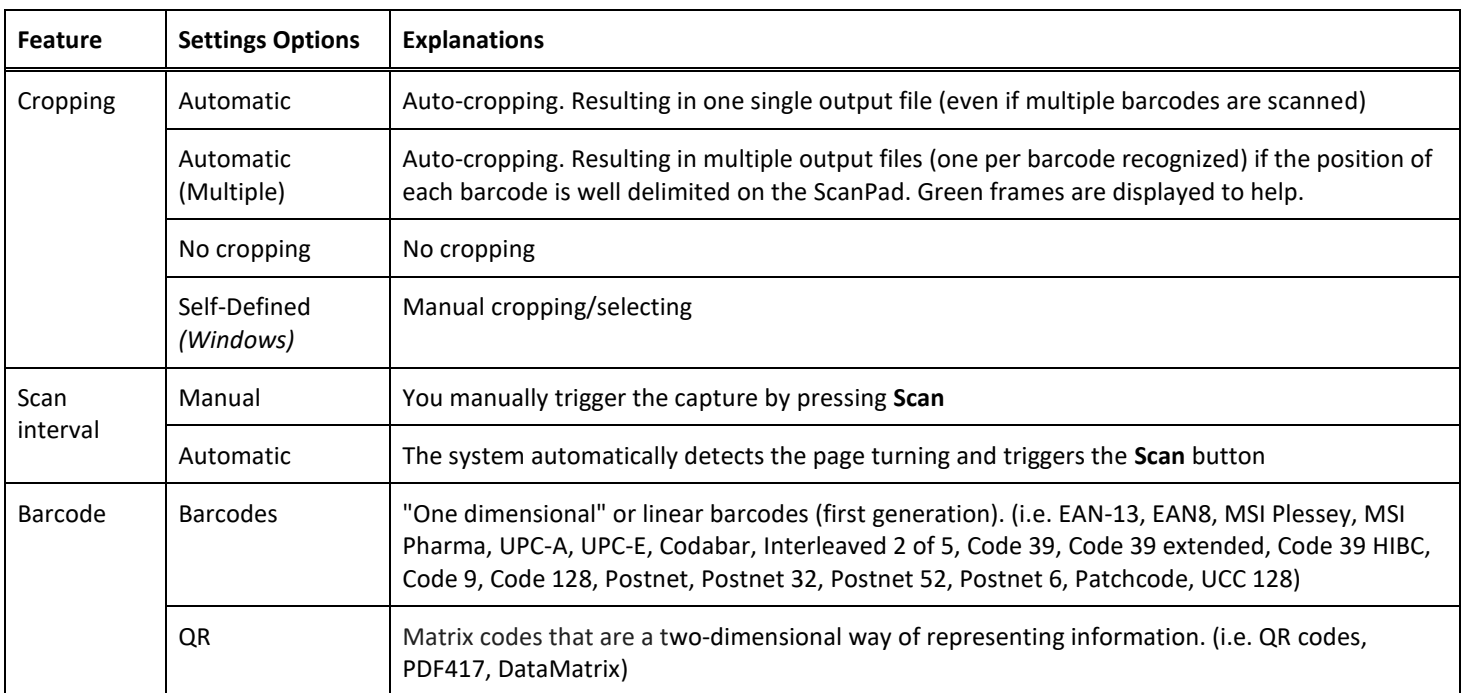

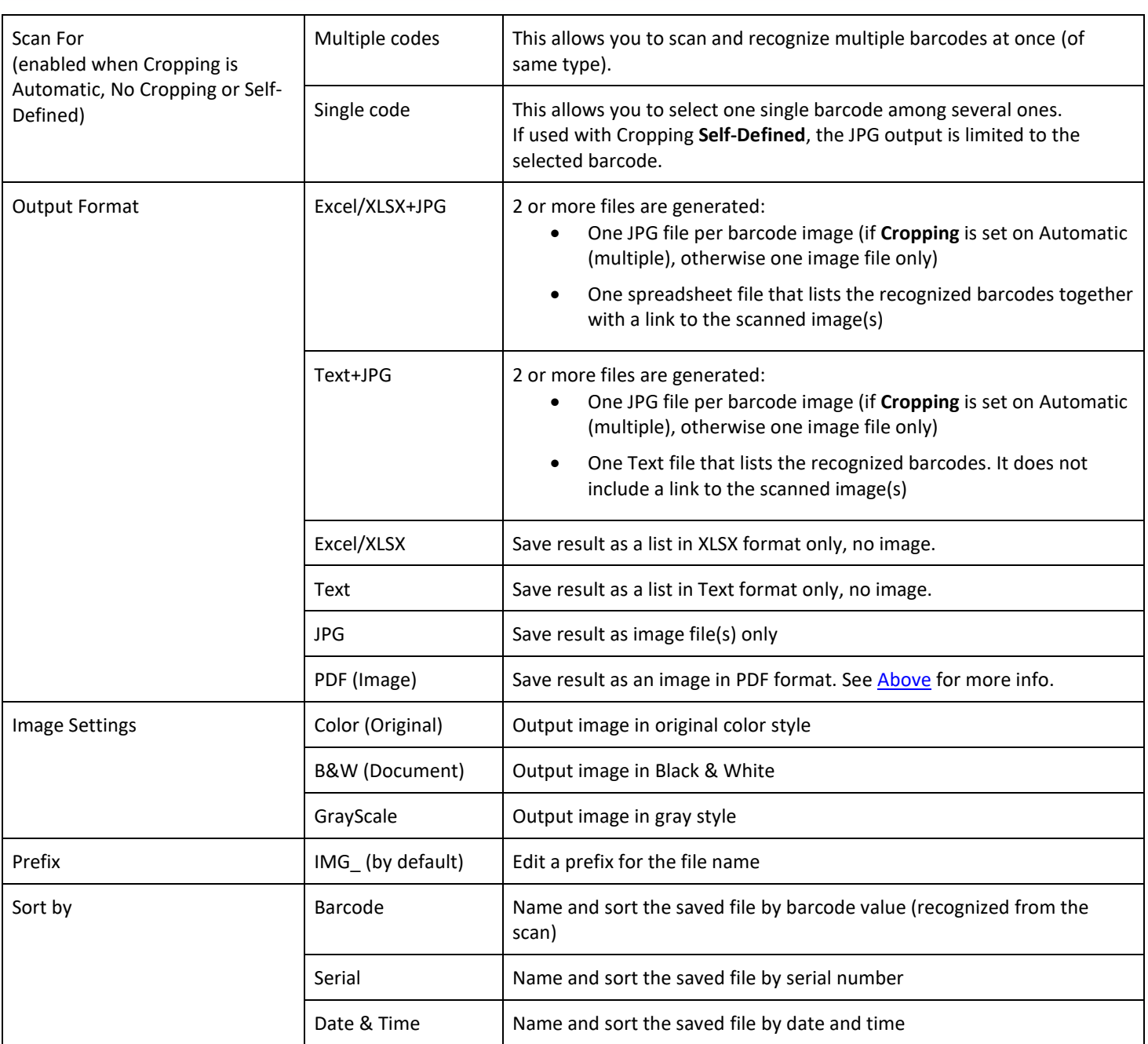

# <span id="page-17-0"></span>4.2.4 ID Documents *(Pro)*

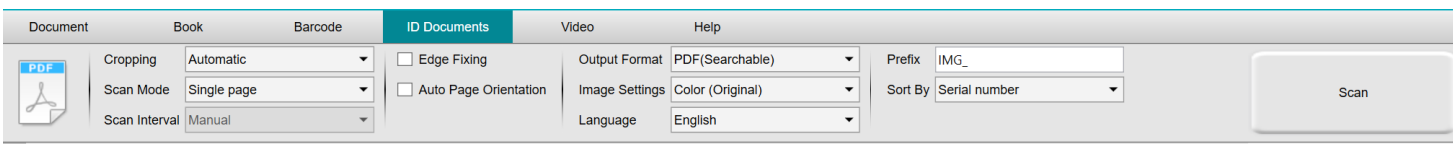

You can refer to the parameters of the **Document** tab and the **Barcode** tab.

Note the **portrait merge** Option thanks to the [Webcam icon](#page-9-2) in the camera scanner Toolbar. See als[o Sub-camera settings.](#page-7-3)

#### <span id="page-18-0"></span>4.2.5 Video

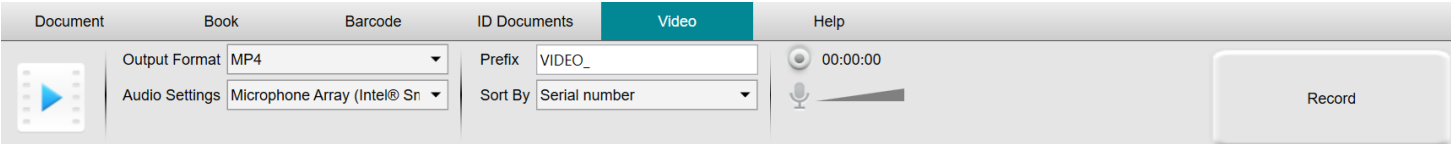

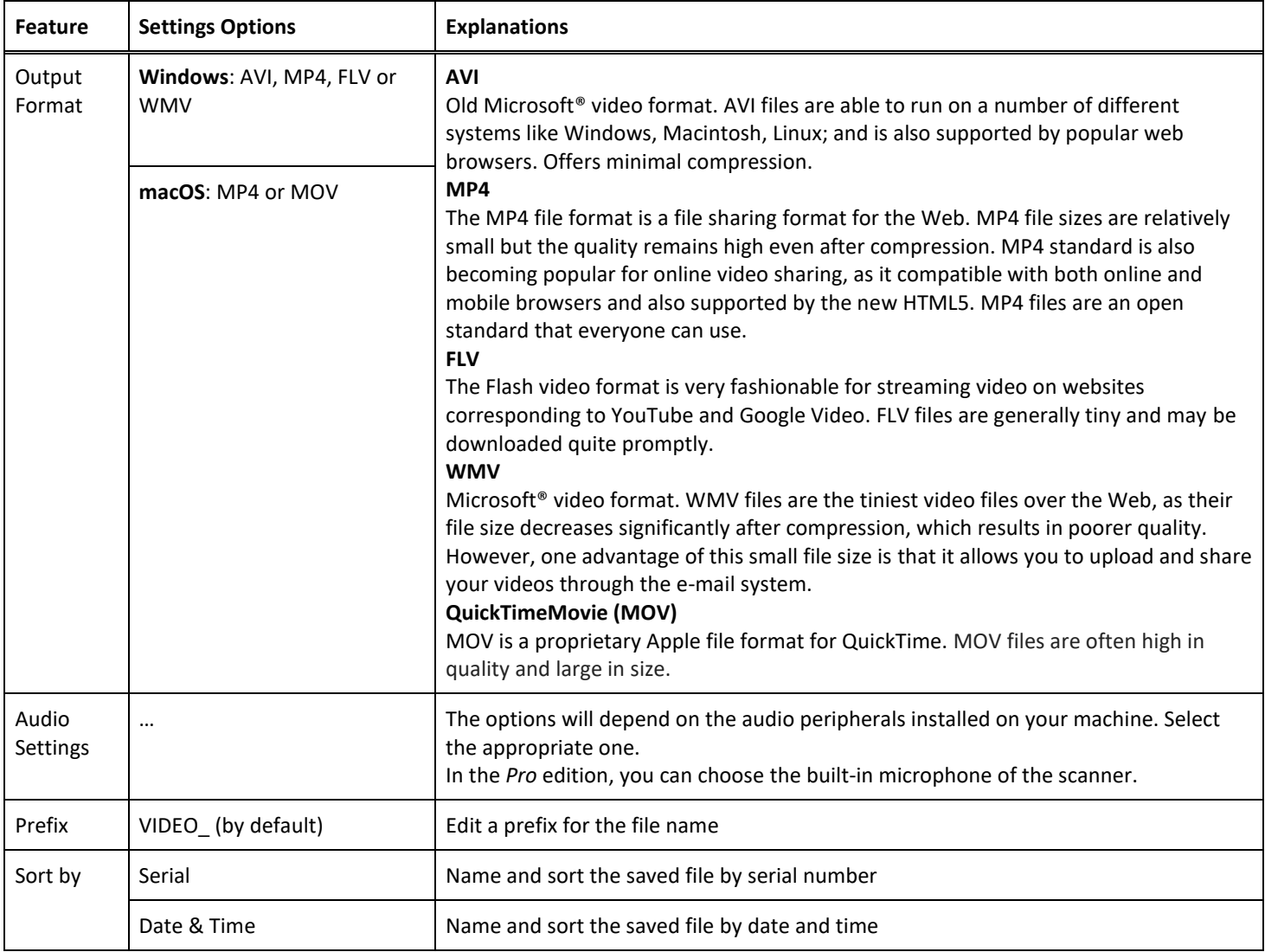

<span id="page-18-1"></span>Note the **facecam recorder** Option thanks to th[e Webcam icon](#page-9-2) in the camera scanner Toolbar. cf. How to record a video including [facecam.](#page-38-0)

You can manually set the location of the facecam on the screen of the video by dragging it with your mouse. *(Windows)*

#### <span id="page-19-0"></span>**5. Using the integrated tools**

#### <span id="page-19-1"></span>5.1 Using the Compare Tool

#### *(Windows)*

- 1. Right-click on an **image file (JPG)** shown in th[e Output Folder panel.](#page-11-0) The drop-down menu opens.
- 2. Select the option '**Compare**'. The **Compare Tool** opens.

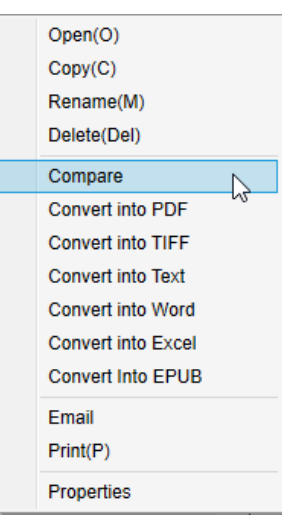

*Right-Click drop down menu: Compare*

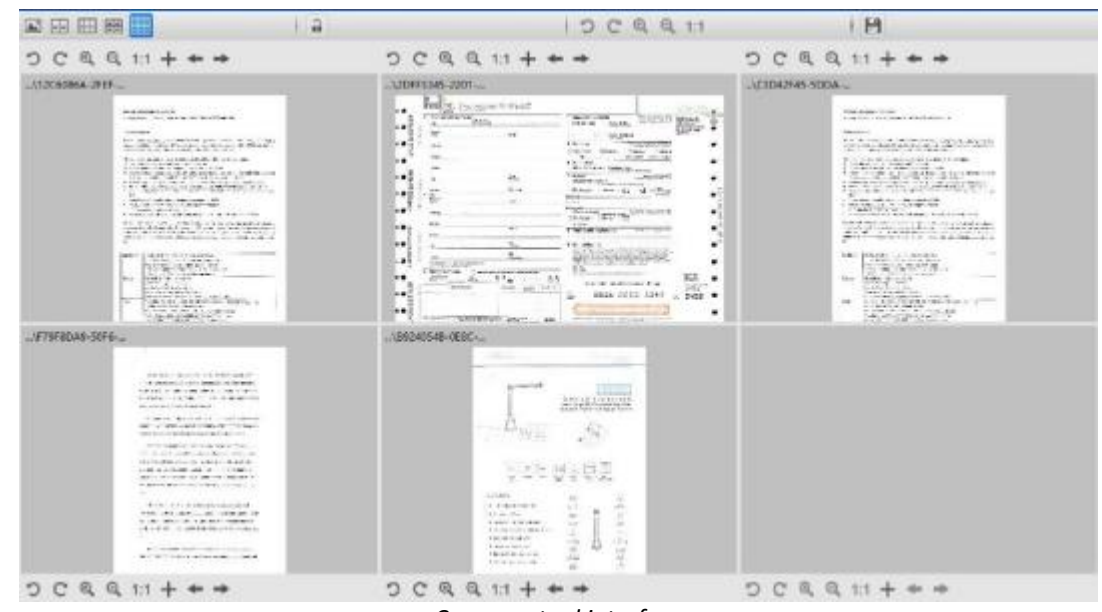

*Compare tool interface*

#### <span id="page-19-2"></span>Comparing images

The tool interface allows you to compare up to 6 images side by side.<br>Compare

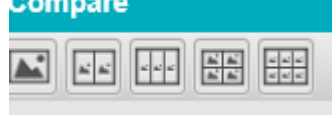

*Image Comparison buttons*

When the padlock is unlocked **and produce the padlock** is unlocked , you can act *independently* on each image preview thanks to the control buttons bar above or below each preview square.

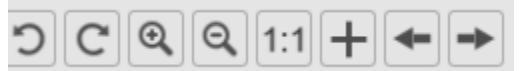

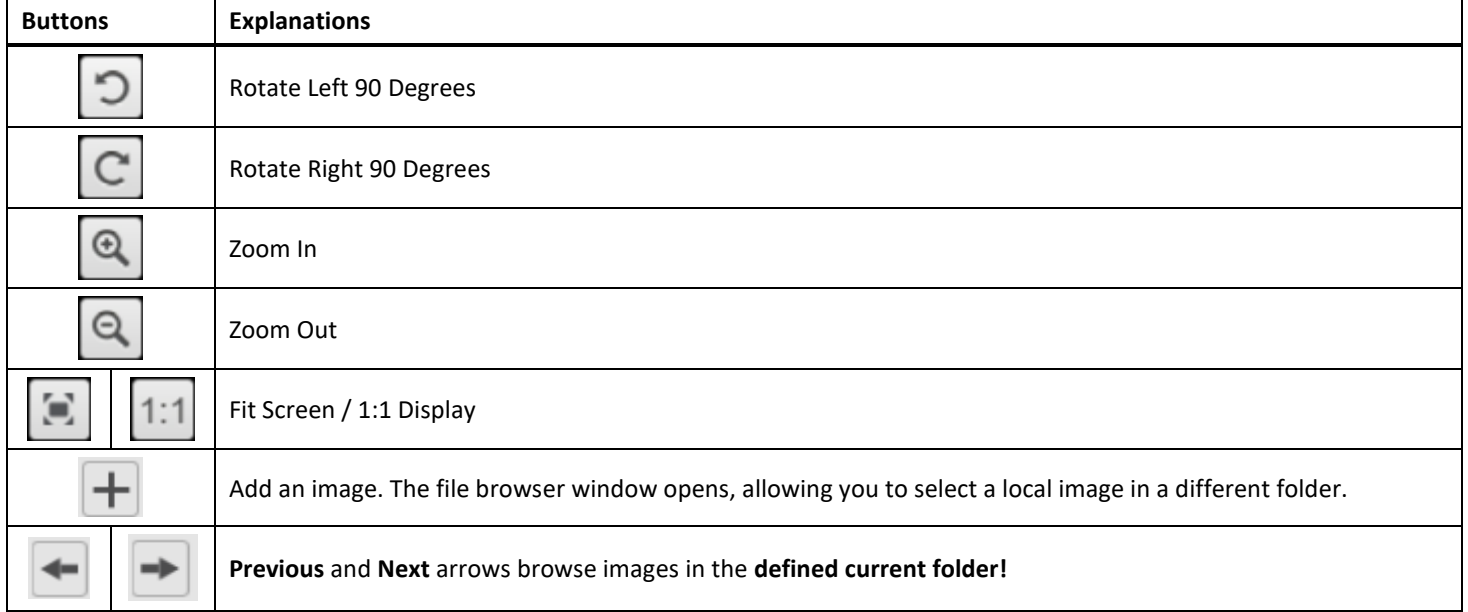

If you lock the padlock **of the set of the collectively** on all the images thanks to the control buttons bar at the top of the screen (the independent toolbars are disabled)

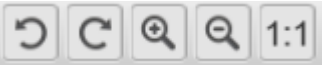

# <span id="page-20-0"></span>Save Result

You can save a **screenshot** of your compared images as one new image file.

- 1. Click **Save <b>1.** The **Save As** window opens.
- 2. Enter a **File name.** Click **Save.**
- <span id="page-20-1"></span>3. A new image file has been created in the **Output Folder Panel**.

#### <span id="page-21-0"></span>5.2 Using the File Conversion Tool

#### *(Windows)*

- 1. Right-click on an **image file (JPG)** shown in th[e Output Folder panel.](#page-11-0) The drop-down menu opens.
- 2. Select an option '**Convert to...**'. The **File Conversion Tool** opens.

The converting option is enabled for the **image files** that are not yet converted into an editable format or into a PDF. Moreover, you can also convert a JPG image to the TIFF format.

**NOTE**: not only does the tool convert the images into another format, but it also exports them into **one single document (Append)**.

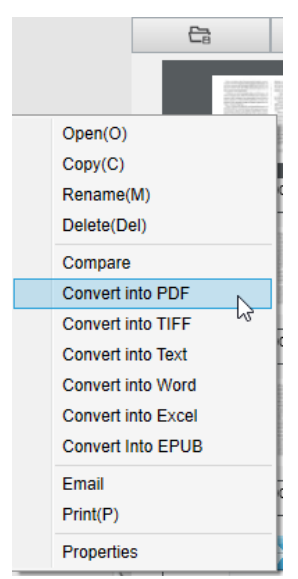

*Right-Click drop down menu: Convert into...*

The tool interface presents the following areas:

#### <span id="page-21-1"></span>The Image File List

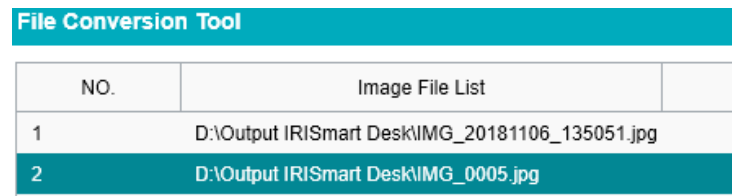

Thanks to the buttons **Add**, **Up**, **Down**, **Top**, **Bottom** and **Delete**, you can easily feed and organize your list of files to convert.

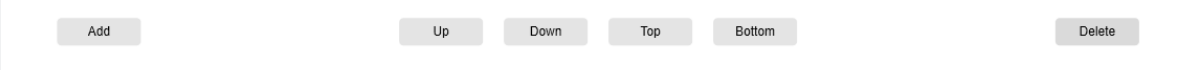

#### <span id="page-22-0"></span>The Output Options

You can confirm your **Output settings** before the Export: th[e Output Format,](#page-14-4) the [OCR language,](#page-14-5) the saving path for the **Output Folder** and the **File name**.

If your chosen Output format is a **PDF**, then you can also select a size for it, which may have an impact on the quality of the image: **small** (lower quality), **middle** (medium quality), **large** (higher quality)

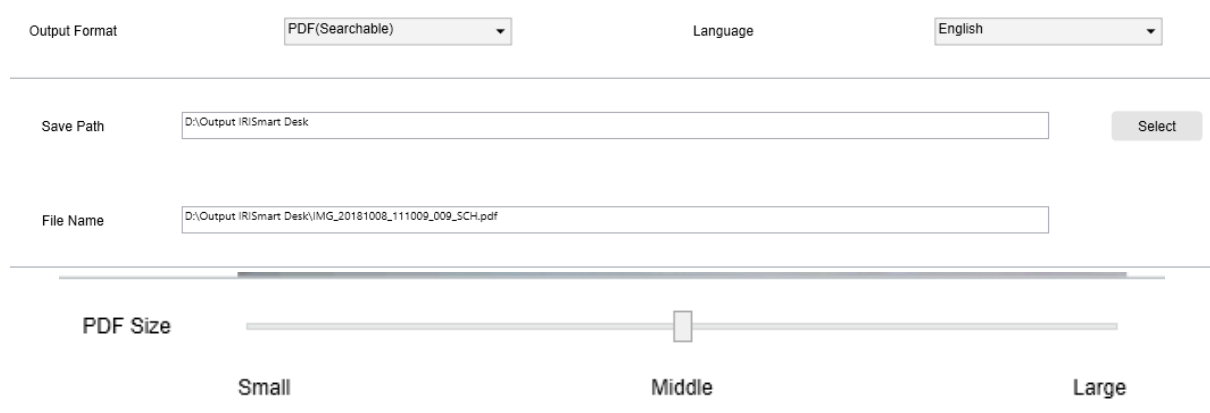

#### <span id="page-22-1"></span>The Picture Preview

The **Picture preview** displays the selected document in the **Image File List**.

#### <span id="page-22-2"></span>The Export Button

Eventually, you export your list of files by clicking **Export**.

Export

**NOTE**: It does export all from the list into one single document (**Append**)

<span id="page-22-3"></span>**TIP**: You can also [open and convert](#page-31-0) a local image file

#### <span id="page-23-0"></span>5.3 Using the Document/Book Page Editor Tool

#### *(Windows)*

This Editor opens when double clicking on a thumbnail from the [preview thumbnails panel.](#page-9-1) It allows you to rework the result of your scan, **page per page**.

The **settings** available are similar to those present in tabs Document or Book, but here you can review them and apply those you want **page per page**.

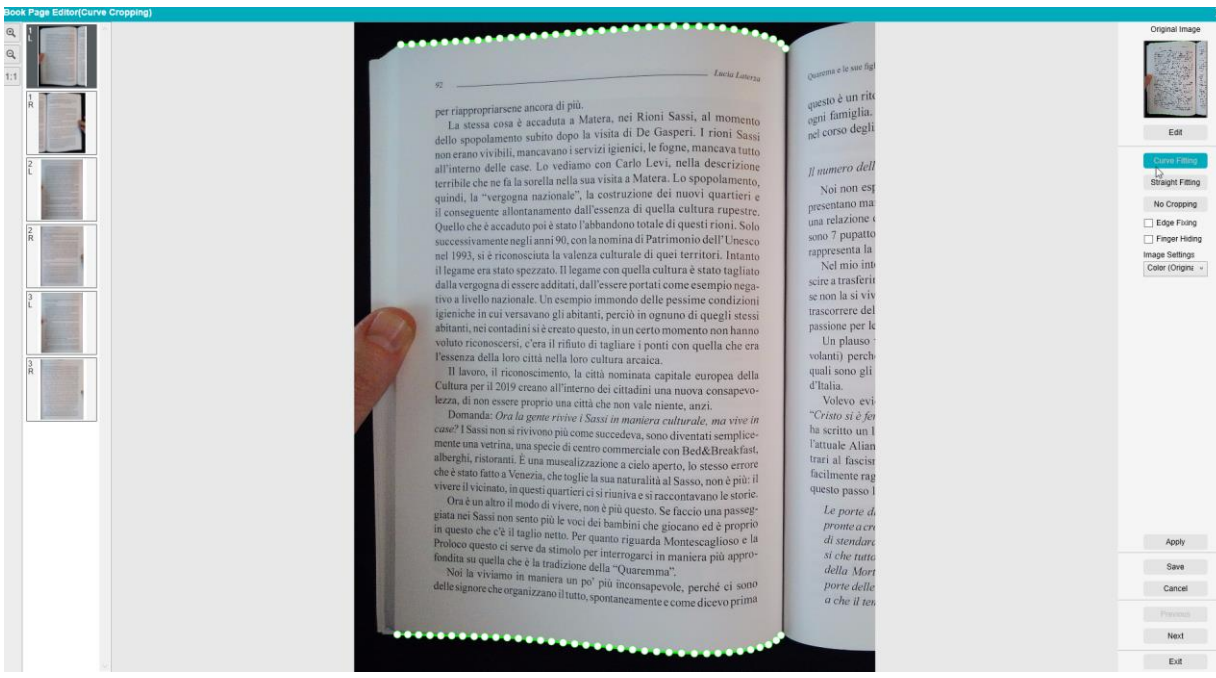

*Book page Editor: full view*

- 1. Select a page in the preview thumbnails panel
- 2. Click **Edit** in the right-handside panel

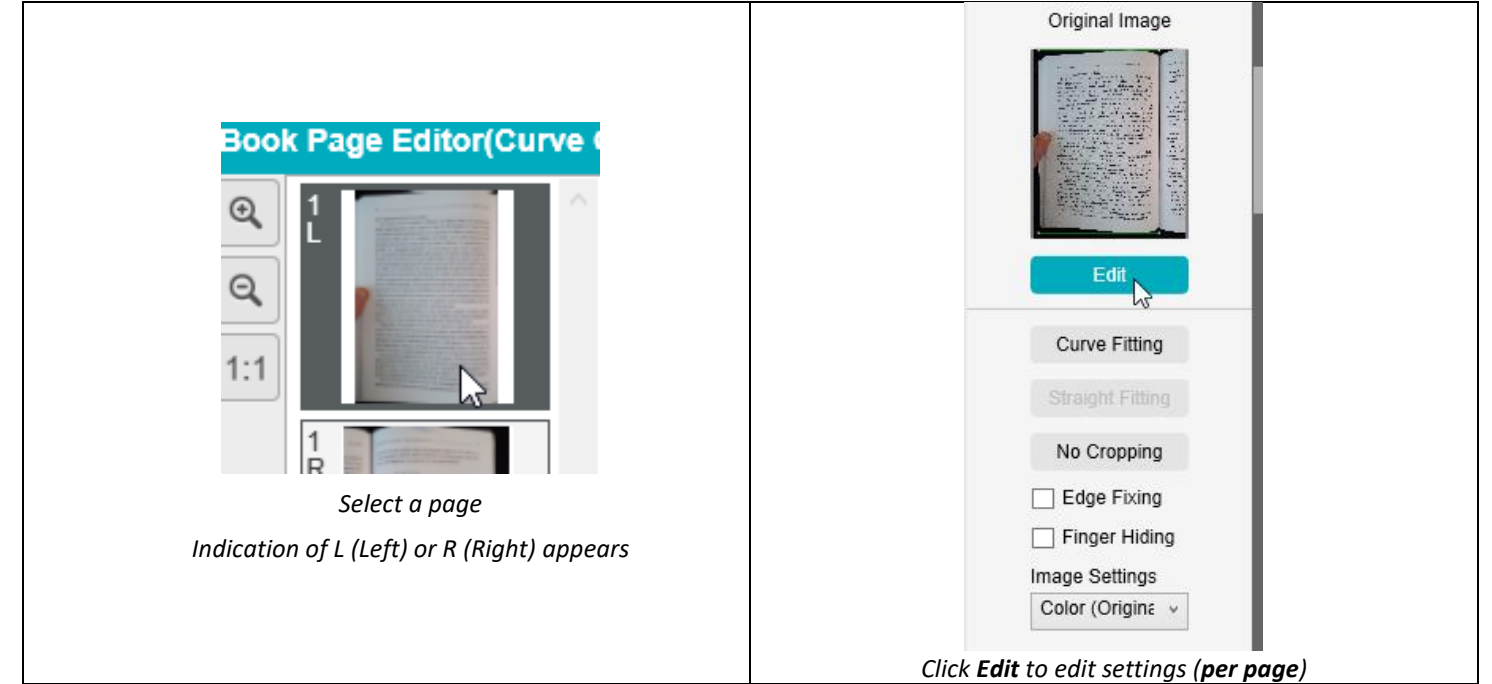

#### 3. Select the **settings** you want to apply

Available **settings** parameter:

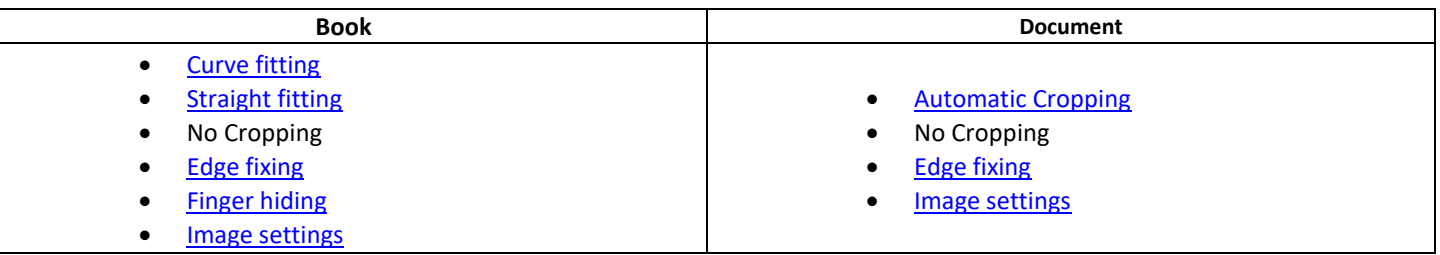

- 4. In the right-hand side panel, click **Apply** to see the result
- 5. Click **Save** if you wish to keep your changes or Click **Cancel** if you want to reject your changes
- 6. Click **Next** to jump to the next page. Or click on a new page in the thumbnails to proceed to a different page.
- 7. Click **Exit** to return to the main screen when you are done with your edition.

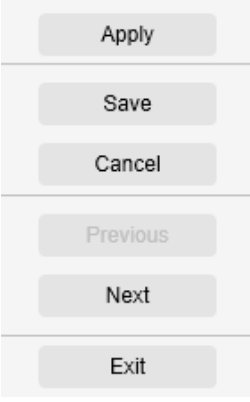

*Right-hand side panel: actions*

#### <span id="page-25-0"></span>5.4 Using the Text-To-Speech (TTS) Editor

#### *(Windows)*

This Editor opens when double clicking on a thumbnail from the [preview thumbnails panel](#page-9-1) if your selected **output format** is **MP3** or **WAV**. It allows you to rework the result of your scan (page per page) to audio formats MP3 or WAV formats.

#### **What can you do in this Editor?**

You can :

- **play** the full TTS content
- **play a selection** of the TTS content
- **edit the target content**: add text or remove text, restore to the original content

#### • **crop** the original document

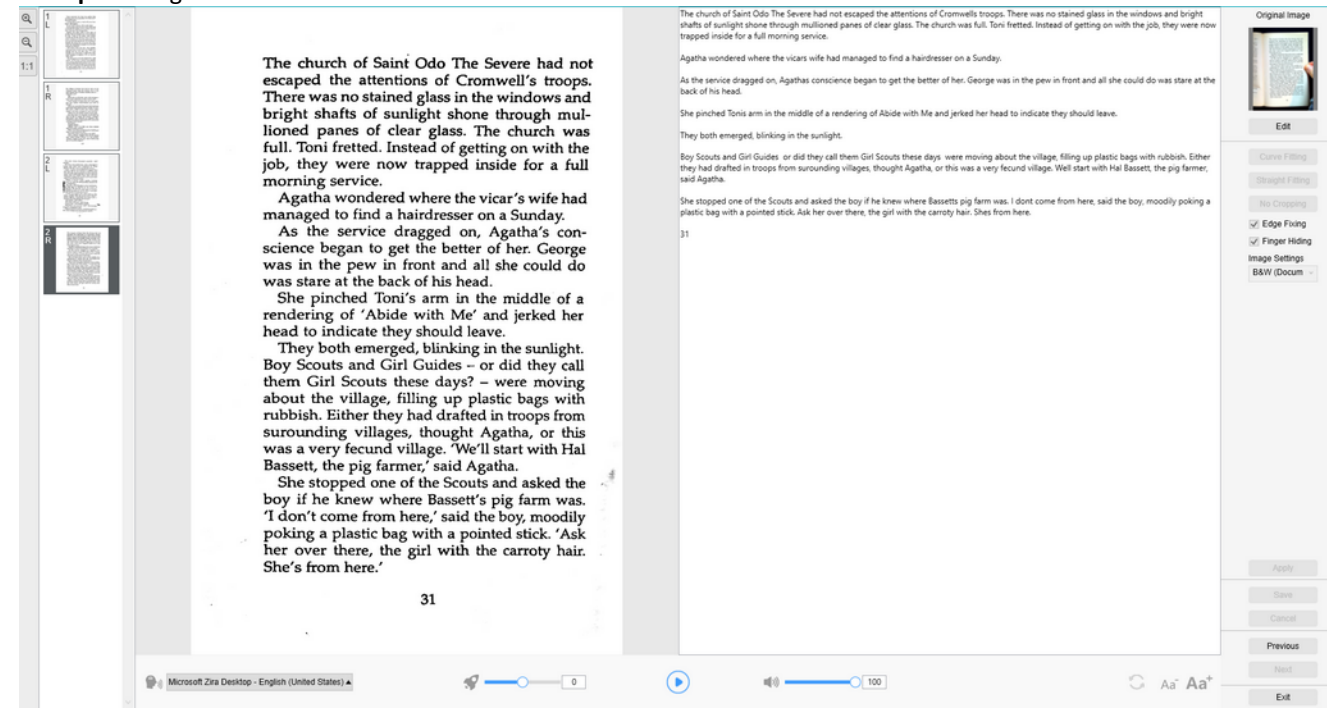

*Text-To-Speech Editor: full view*

#### **Open the TTS Editor**

- 1. Select a page in the **preview thumbnails** panel
- 2. The **double view** shows you the original image on the left and the TTS content on the right
- 3. The **bottom bar** allows you to set a few parameters to the TTS content

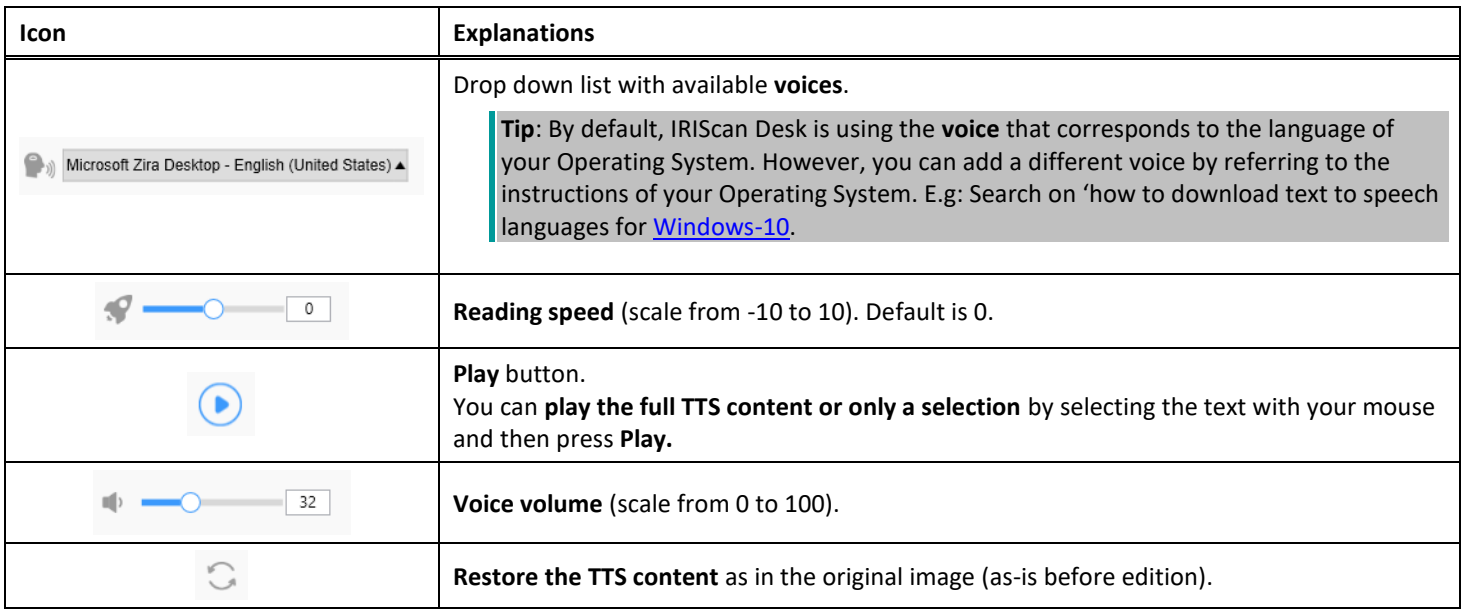

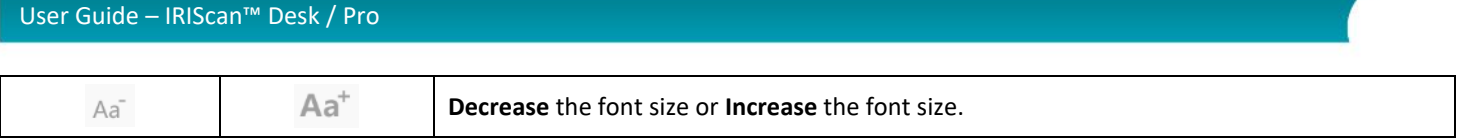

#### **Crop the original document**

The right-hand side panel is still dedicated to the **Original Image**.

a. If you click **Edit**, you can make a **manual cropping** of the original image(on the left) thanks to the green color frame.

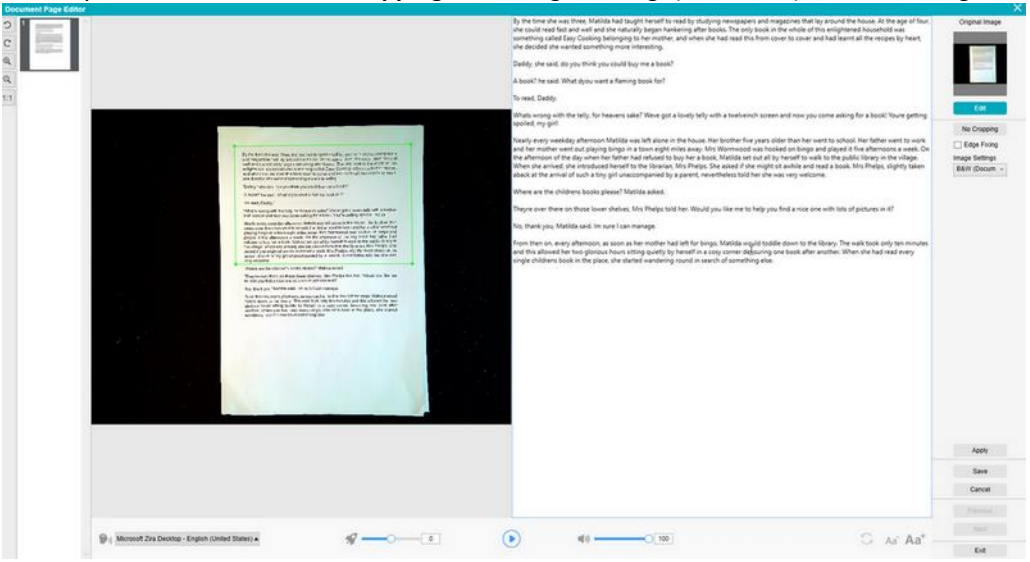

b. Click **Save** or **Apply**; The TTS content is updating (right-hand side).

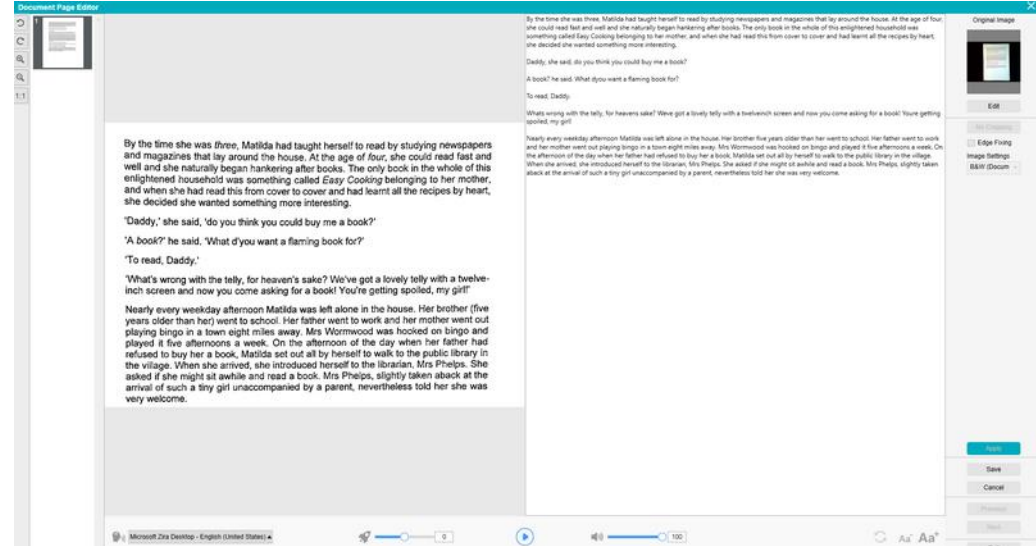

- c. Then click **Exit** and say yes to save the changes you made to the original image. You are back on the main screen.
- d. If you want to reverse the cropping, double-click on the thumbnail to open the TTS Editor again. Click **Edit** the original image and select '**no cropping**'. Click **Save** or **Apply**; the TTS content is updating.

#### **Exit the TTS Editor**

Click **Exit** to return to the main screen when you are done with your edition. The changes you made to the target content are saved (cf. warning message). At **Export**, only your saved changes are exported.

#### <span id="page-27-0"></span>**6. Creating new documents: How to**

The list of use cases described in this chapter is not exhaustive. We have taken over the use cases which seem to us to be the most common. You can use these as examples to expand the possibilities based on the selected settings (in particular the output formats).

#### <span id="page-27-1"></span>6.1 How to scan a single page document?

To scan a single page document, follow these steps:

- 1. Click on the **Document** tab in the Ribbon
- 2. Set the **Cropping** to '**Automatic'**.

This instructs the software to search for a single meaningful document in the preview and crop out a good image. Once a meaningful object is detected, you see a green color frame drawn around the document in the preview window, as illustrated in the diagram below. The software will also automatically repair the image edge and remove some undesired shadows

- 3. Set the **Scan Mode** to **'Single Page'**. This instructs the software to only capture one page of the document and the Export is executed immediately after scanning.
- 4. Set the **Output Format** to the **output format of your choice**.
- 5. Set the **Image Settings** to '**Color (Original)**'
- 6. If you selected an output format with text recognition (PDF searchable, DOCX, XLSX, Text), then do select the right **Language** for **OCR**
- 7. Set the **Sort By** to '**Serial**' or '**Date & Time**'
- 8. Click on **Scan** in the Ribbon. The output file has been exported in the **Output Folder** panel

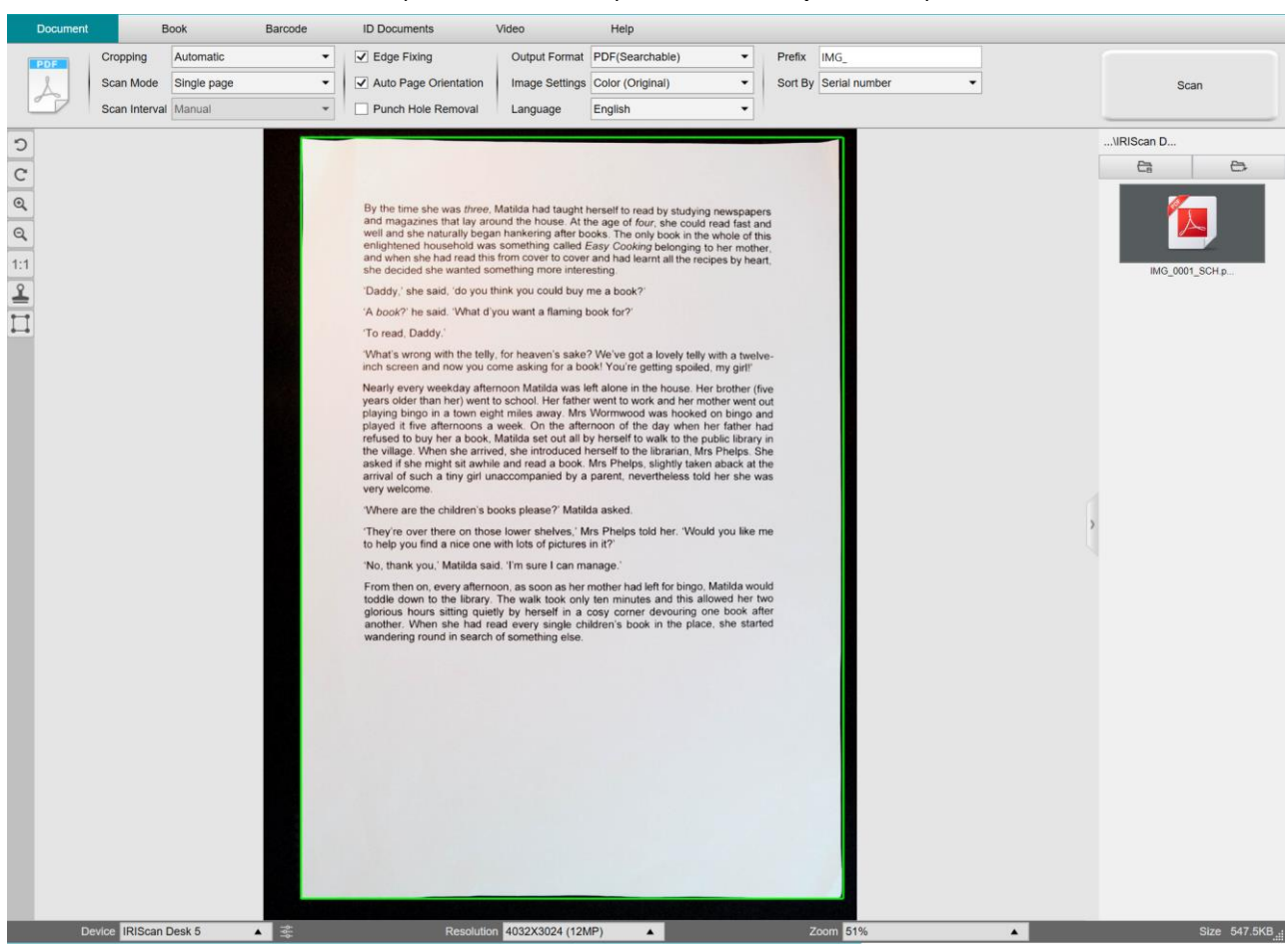

*Scan a single page document*

#### <span id="page-28-0"></span>6.2 How to scan a multiple page document?

To scan a multiple page document, follow these steps:

- 1. Click on the **Document** tab in the Ribbon
- 2. Set the **Cropping** feature option to 'Automatic'
- 3. Set the **Scan Mode** to 'Multiple page'. This instructs the software to capture multiple pages of the document
- 4. Set the **Scan Interval** to 'Manual'. This instructs the software to wait for the user to click **Scan** before each capture . (You can also select the 'Automatic' option to let the software self-detect the page turning process, or use 'Repeat (5/7 sec)' options to let the software repeatedly capture images after 5 or 7 seconds.)
- 5. Set the **Output Format** to th[e output format of](#page-14-4) your choice.
- 6. Set the **Image Settings** to '**Color (Original)**'
- 7. If you selected an output format with text recognition (PDF searchable, DOCX, XLSX, Text), then do select the right **Language** for **OCR**
- 8. Set the **Sort By** option to 'Serial' or 'Date & Time'
- 9. Click **Scan** to capture one page. A new page is added in the **Preview thumbnails**. Repeat.
- 10. After all pages have been captured, click **Export**. A new file has been exported in the **Output Folder** panel

**TIP**: During the image capture process, you can manipulate the temporary images in the **Preview thumbnails**, such as rotate the image, move an image up or down the list, delete the image, or insert a new image. You can also click on the **Clear** button (bin) to delete all images when you are done.

By double-clicking on a thumbnail, th[e Document Page Editor](#page-22-3) opens. This **Editor** allows you to rework the result of your scan, page per page *(Windows)*.

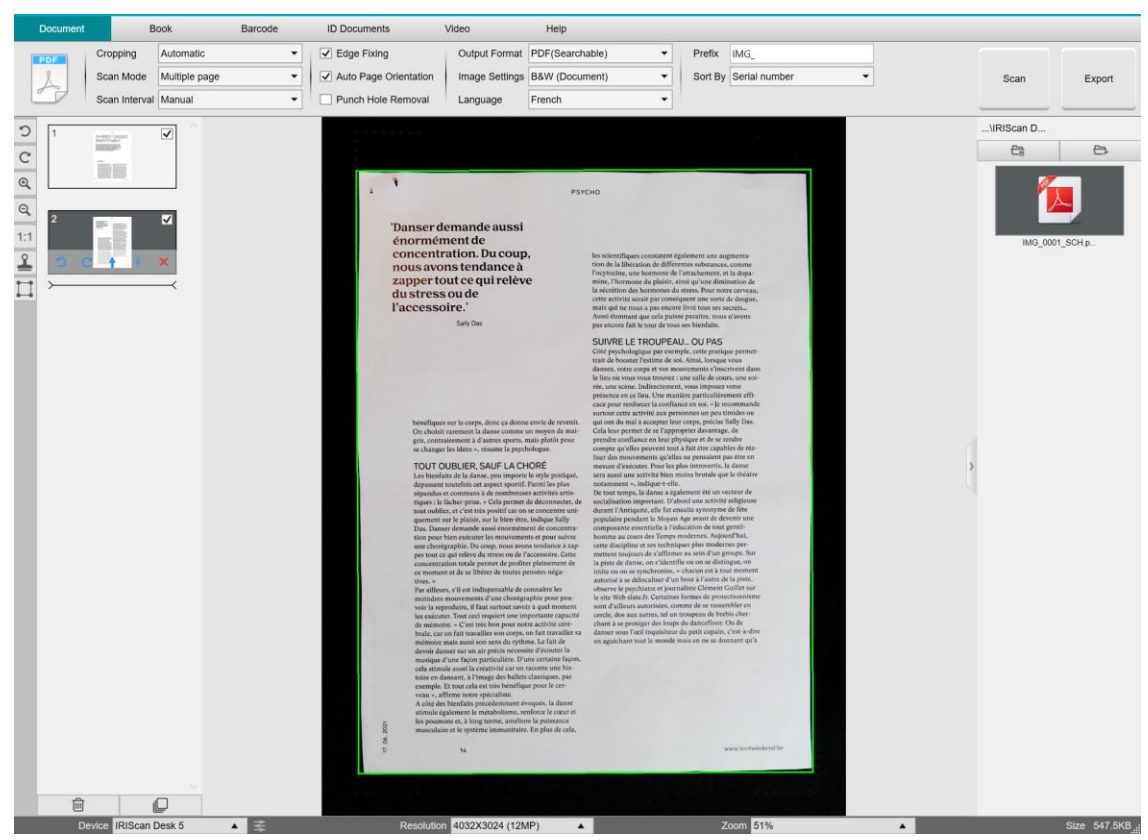

*Scan multiple page document into a PDF searchable file (OCR)*

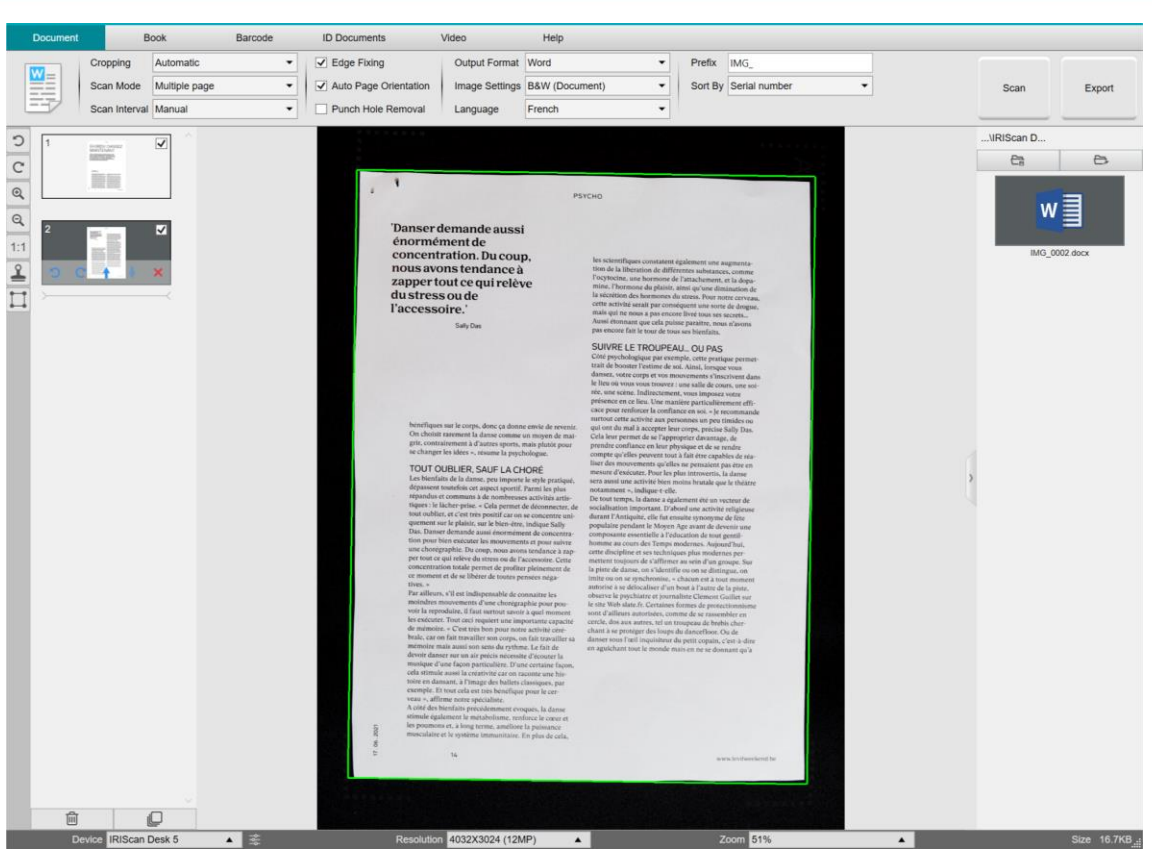

*Scan and export to a DOCX file (OCR)*

#### <span id="page-30-0"></span>6.3 How to combine multiple images files into one PDF file?

#### *(Windows)*

If you have captured multiple images in your file directory, you can easily append them into one PDF file:

- 1. In the [Output Folder panel,](#page-11-0) press and hold the 'Shift' key or the 'Ctrl' key while you use your mouse to click and select multiple JPEG image files
- 2. Right click on these selected image files. The drop-down menu opens.
- 3. Select the option '**Convert to PDF**'. The [File Conversion Tool](#page-20-1) opens.

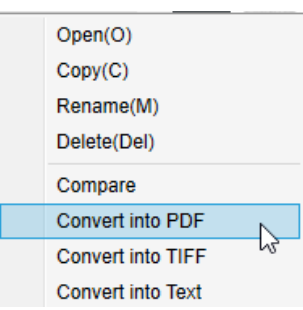

- 3. There you can Add, Delete, Move Up, or Move Down an image, or you can adjust PDF file size, or you can also name the File Name for the targeted output PDF file;
- 4. When you are ready, click **Export** to create one single PDF (image) file.

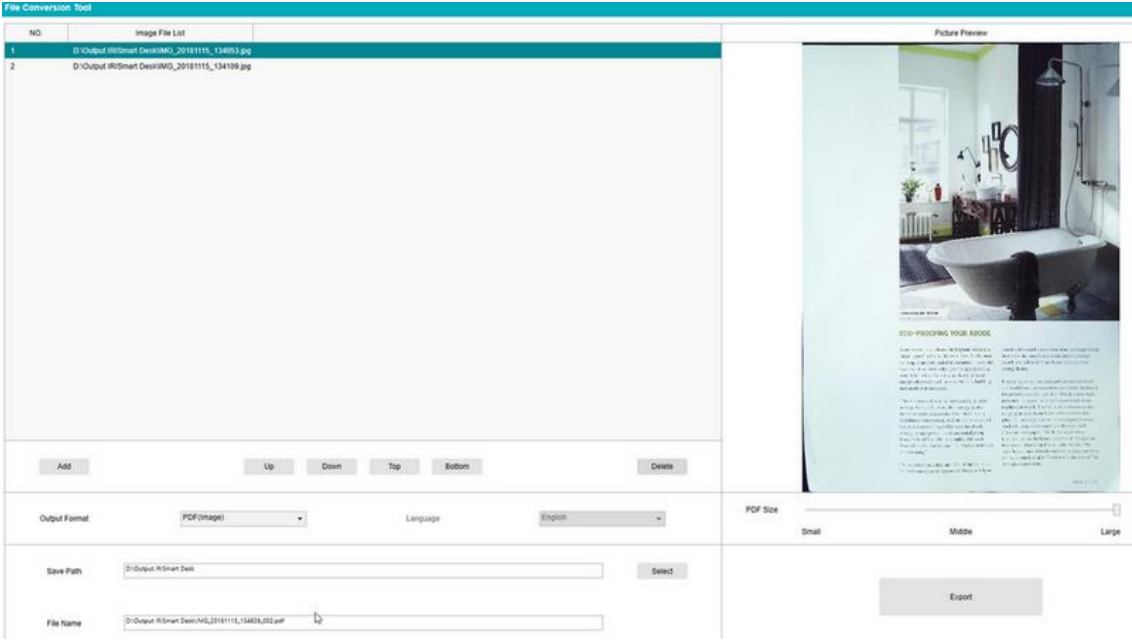

*Combine multiple images files into one PDF file*

#### <span id="page-31-0"></span>6.4 How to open and convert an image file?

*(Windows)*

To open an **image file** and convert it, follow these steps:

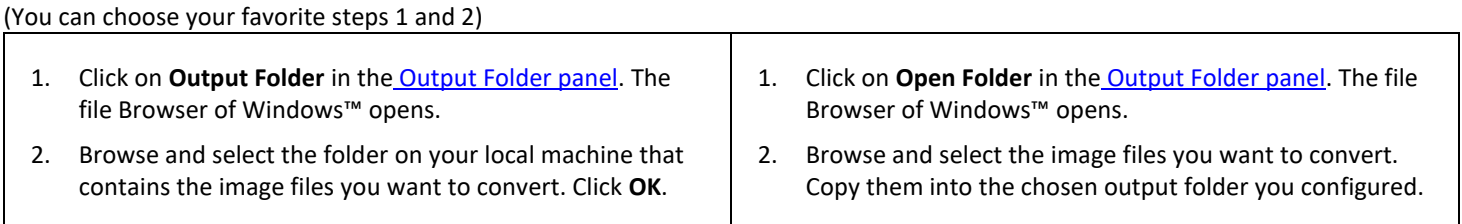

- 3. The files are now available in the Output Folder panel. Right-click on the image file of your choice. The drop-down menu opens.
- 4. Select the option 'Convert to PDF'. The **File Conversion Tool** opens.
- 5. Click **Add** to browse and select another file to convert. Add as many files as you want. Use the **Up**, **Down**, **Top** or **Bottom** buttons to organize your files list. Be aware that the export of your files results in one single document (Append action).
- 6. Set the **Output Format** to PDF (Searchable) for example.
- 7. Select the **Language** of your document for OCR.
- 8. Select the **Save path** where to save your output/export.
- 9. Edit the **File Name** if needed.
- 10. Select the PDF size. By default, Standard compression applies. See **iHQC preferences** in the [General Settings.](#page-7-2)
- 11. Click **Export**. A new PDF (Searchable) file has been created.

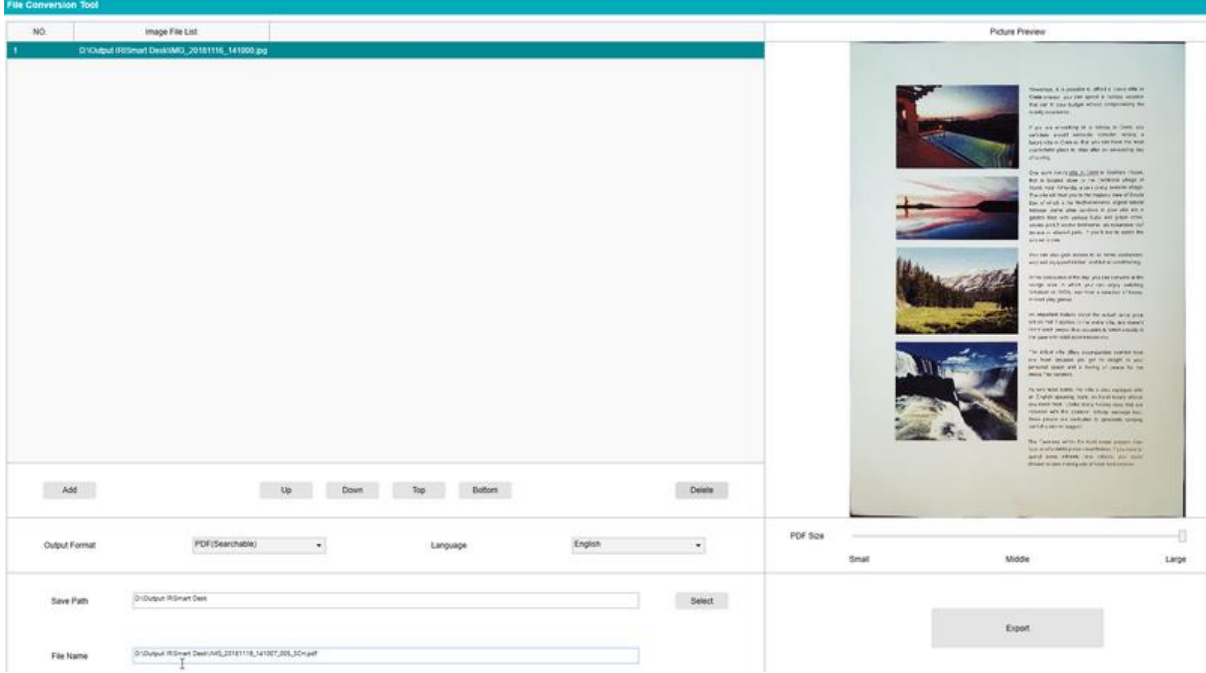

*Open and Convert a file thanks to the File conversion tool*

#### <span id="page-32-0"></span>6.5 How to scan a book?

First, watch the **Demo Video** that shows you how to hold the book for a proper scan. You can watch it at any time: simply click **Demo Video** in the **Ribbon** (tab **Book**).

With the option **Finger hiding** checked, your fingers that are positioned as in the demo video are hidden.

To scan a **Book** into one PDF file, follow these steps:

- 1. Click on the **Book** tab in the Ribbon;
- 2. Set the **Scan Interval** to 'Automatic'. This instructs the software to self-detect the page flipping process. You can also use the 'Repeat (5/7 sec)' options to let the software repeatedly capture images after 5 or 7 seconds.)

**Tip:** The book mode offers you to capture a **Front Cover** and a **Back Cover**: Click **Front Cover** in th[e Preview thumbnails,](#page-9-1) then **Scan**. Click **Back Cover**, then **Scan**. Selecting those covers disable some parameters in the ribbon. Simply unselect to enable the access to those parameters again.

- 3. Check the [Finger hiding](#page-15-2) box
- 4. Set the **Image Settings** feature option to 'Color (Original)';
- 5. Set the **Output format** to 'PDF (Searchable)';
- 6. Set the **Sort by** 'Serial' or 'Date & Time';
- 7. Click **Scan** to capture one double page, then you should see a new double page has been added on the left side in the **Preview thumbnails**; Click **Stop** if you have chosen **Scan Interval** 'Automatic' or 'Repeat' and you want to stop the scanning.
- 8. After all pages have been captured, click **Export**. The [Export Settings](#page-33-0) Window opens.
- 9. Select **Merge left and right pages** (default selection).
- 10. Click **Export.** A new PDF file has been created in the **Output** column (right).

During the image capture process, you can manipulate the temporary images on the [Preview thumbnails](#page-9-1) column, such as move an image up or down the list, or delete the image. You also have access to the buttons **Clear all** or **unselect/select all** thumbnails.

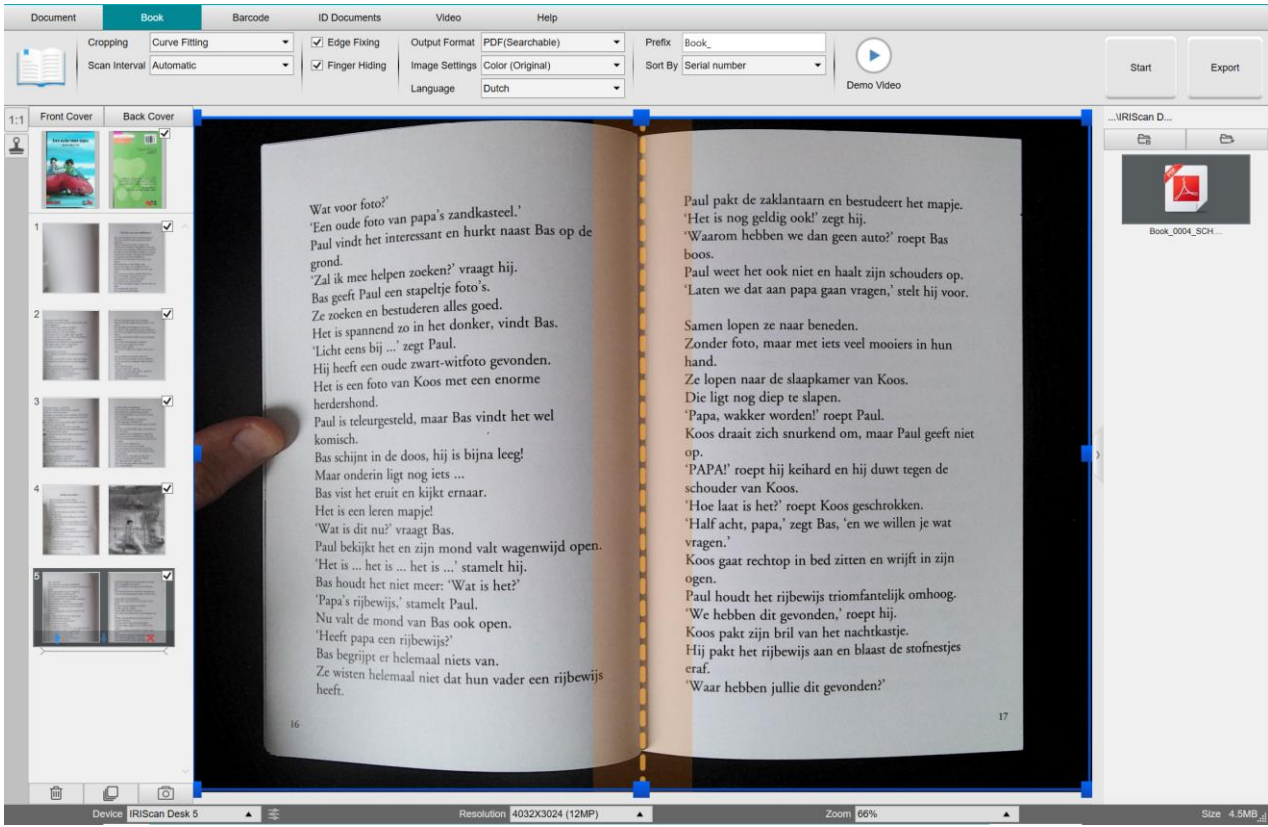

*Scan a book*

By double-clicking on a thumbnail, the [Book Page Editor](#page-22-3) opens. This **Editor** allows you to rework the result of your scan, page per page (especially the cropping). *(Windows)*

#### <span id="page-33-0"></span>**Export Settings Window**

1. When ready, click **Export.** The **Export Settings window** opens

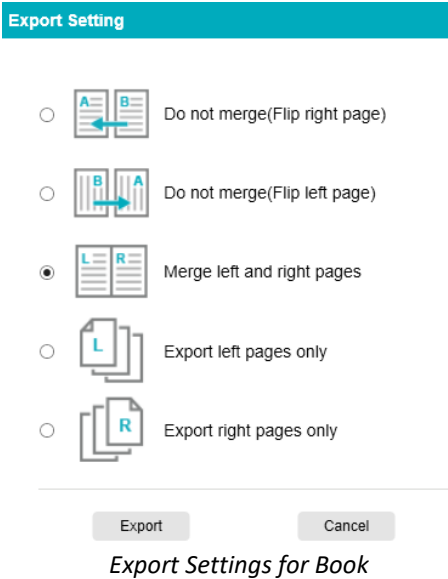

- 2. Select your option of export.
- 3. Click **Export**.

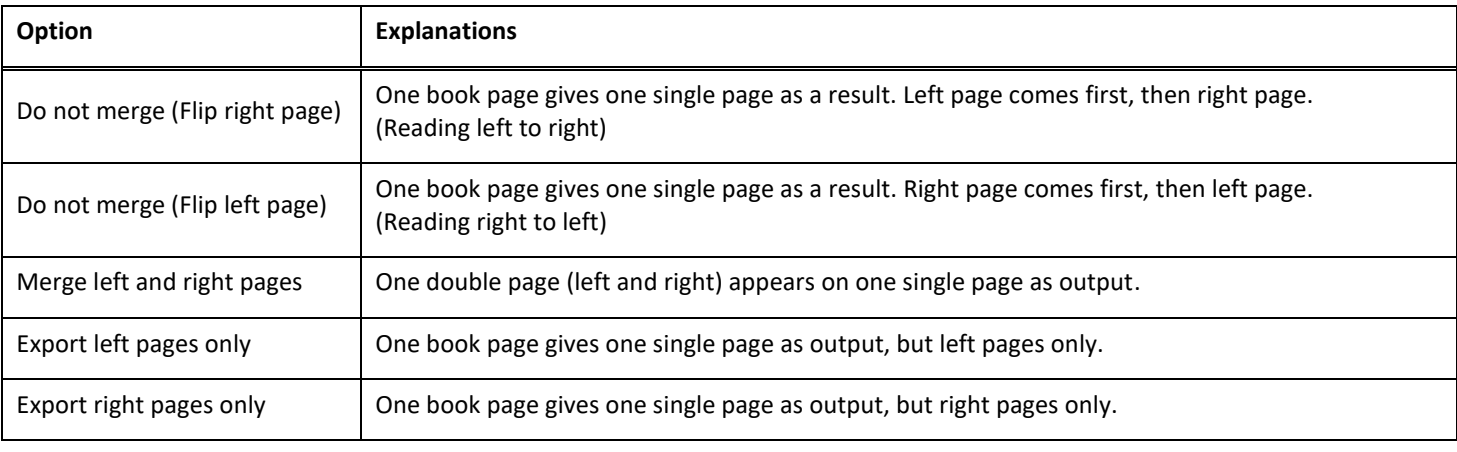

#### <span id="page-34-0"></span>6.6 How to scan barcodes and list the result in an XLSX+JPG file? *(Pro)*

To scan barcodes and list the result in an **Excel/XLSX+JPG** file, follow these steps:

- 1. Click on the **Barcode** tab in the Ribbon
- 2. Set the **Cropping** to 'Automatic (multiple)' for generating one single output file per barcode object. ('Automatic' takes one picture of the grouped barcodes and generates one output file)
- 3. Set the **Scan Interval** to 'Manual'
- 4. Set the **Barcode** to 'Barcodes' or 'QR code' depending on the code type
- 5. Set the **Scan for** parameter to 'multiple codes'
- 6. Set the **Output Format** to 'XLSX+JPG'. This instructs the software to export the scanned barcode in a spreadsheet file, but also to keep an image file (you can also select 'Text' options to output the scan result into a text file). A hyperlink to the image file appears in the spreadsheet file.
- 7. Set the **Image Settings** to 'Color (Original)'
- 8. Set the **Sort by** to 'Barcode', 'Serial number', or 'Date & Time'
- 9. Click **Scan** in the Ribbon. Multiple images files have been created (one per barcode) in the **Output Folder** panel, plus a **spreadsheet** file that stores the scanned barcode values

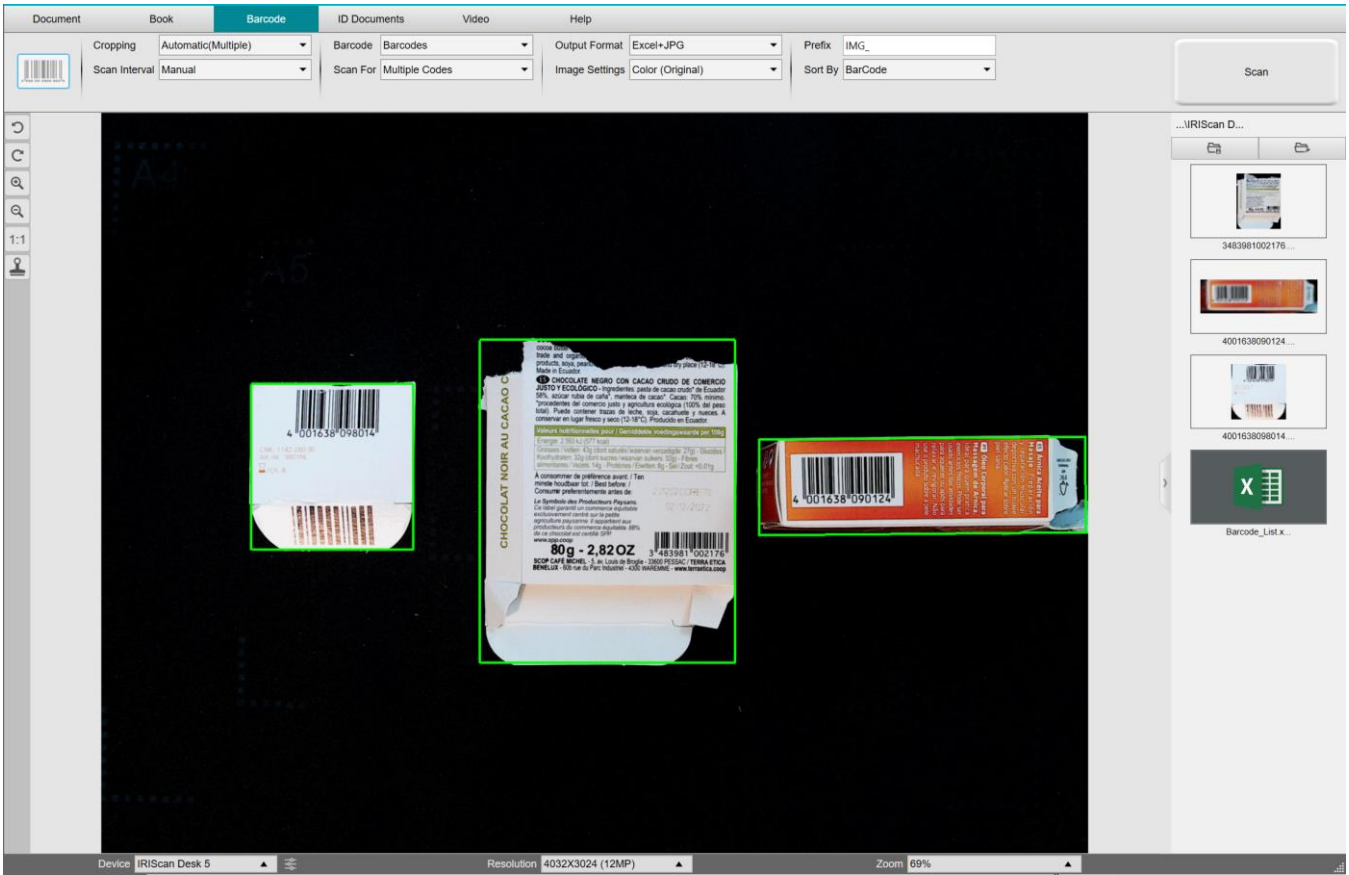

*Scan barcodes and list the result in a spreadsheet file*

#### <span id="page-35-0"></span>6.7 How to scan barcodes and use the barcode number to name the image file? *(Pro)*

To scan barcodes and use the barcode number to name the image file, follow these steps:

- 1. Click on the **Barcode** tab in the Ribbon
- 2. Set the **Cropping** to 'Automatic (multiple)'
- 3. Set the **Sort by** to 'Barcode'. This instructs the software to save the image file and name it with the barcode value scanned from this image
- 4. Set the **Image Settings** to 'Color (Original)'
- 5. Set the **Output Format** to 'JPEG'. This instructs the software to save the image file in JPEG format
- 6. Set the **Barcode** to 'Barcodes'. This instructs the software to scan for 1 dimension barcode
- 7. Click **Scan** in the Ribbon. A JPEG file is created in the **Output Folder** panel and with its name shown as the barcode number

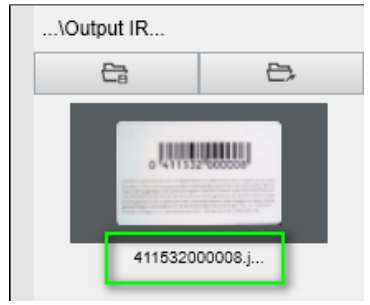

*Result: Barcode value used for File name*

#### <span id="page-36-0"></span>6.8 How to combine an ID Document scan with a photo of the person? *(Pro)*

To combine an ID Document scan with a photo of the person into one same PDF file, follow these steps:

- 1. Click on the **ID Documents** tab in the Ribbon
- 2. Set the **Scan Mode** to 'Single page'
- 3. Set the **Output Format** to 'PDF (searchable)'. This format allows you to search for content
- 4. Set the **Image Settings** to 'Color (Original)'
- 5. Set the **Language** of the OCR to the right one to make the search in the PDF work properly.
- 6. Place your ID card in the center of the ScanPad.
- 7. Click on the Webcam icon  $\Box$  in the camera scanner toolbar to open a webcam window (your computer must be equipped with a webcam).
- 8. Drag & drop the webcam window beside the ID card (not compulsory)
- 9. Place yourself or the person in front of the webcam
- 10. Click **Scan** in the Ribbon. A PDF file is created in the **Output Folder** panel. The first page contains your ID scan, the second page contains the webcam picture

**NOTE**: if you select **JPG** as the Output Format, then scanning generates two **separate** files: one with your ID scan, the other with your photo.

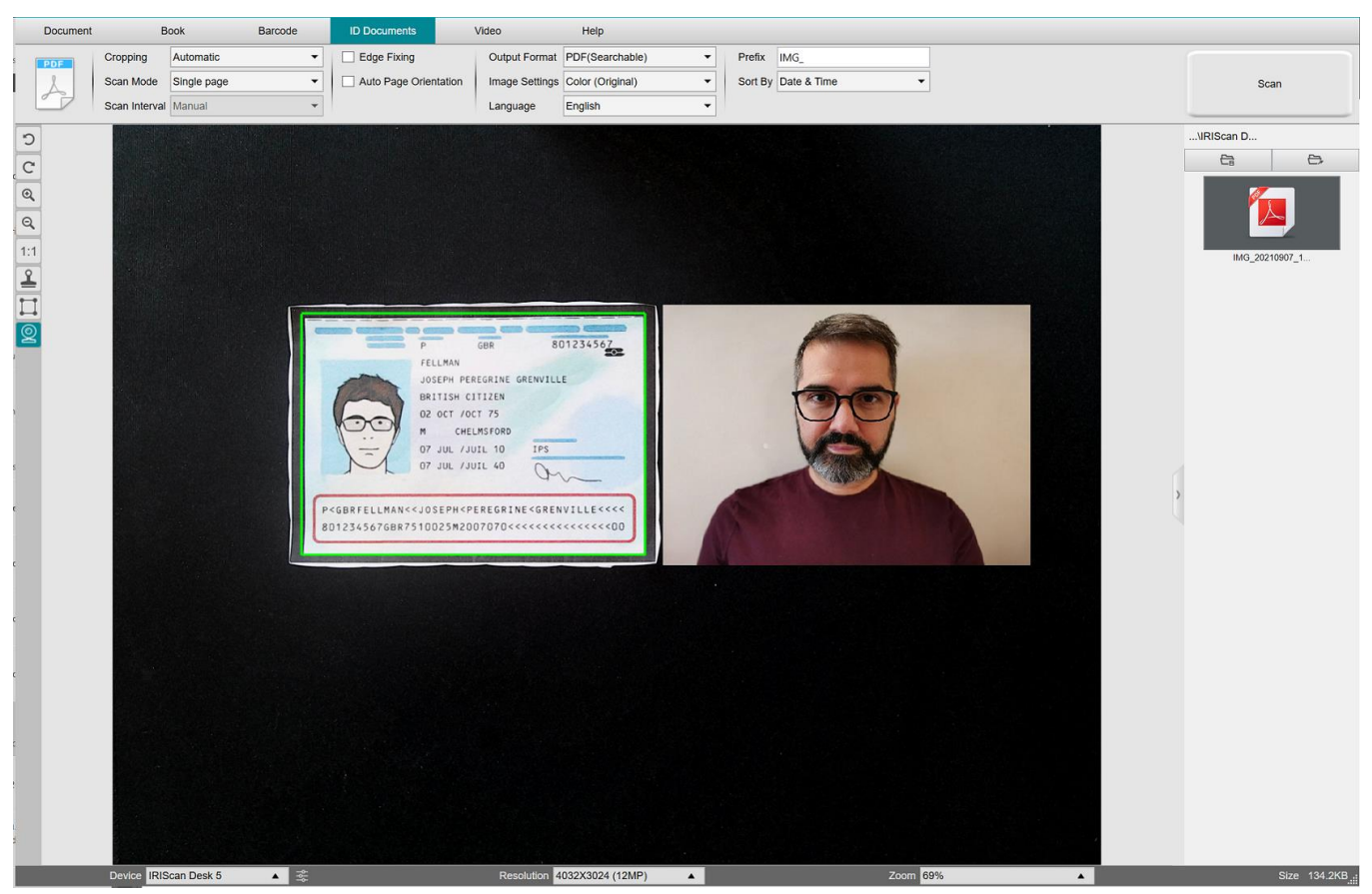

*ID card and photo*

**TIP**: You can also use the **portrait merge** Option by setting it into the [General settings > Sub-camera settings.](#page-7-3) In this case, the **Scan Mode** parameter must be set to 'Multiple page'.

#### <span id="page-37-0"></span>6.9 How to scan multiple ID cards into one PDF file? *(Pro)*

To scan multiple ID Documents into one same PDF file, follow these steps:

- 1. Click on the **ID Documents** tab in the Ribbon.
- 2. Set the **Cropping** to 'Automatic (multiple)' for generating one single output file per ID object.
- 3. Set the Scan mode to 'Multiple page'. With this value, you can manipulate the temporary images in the **Preview thumbnails**.
- 4. Set the **Scan Interval** to your favorite choice.
- 5. Set the **Output Format** to' PDF (image)'. If you choose PDF (searchable), do not forget to also set the **Language** of the OCR to the right one.
- 6. Set the **Image Settings** to 'Color (Original)'.
- 7. Place your ID cards in the center of the ScanPad.
- 8. Click **Scan** in the Ribbon. A new page is added in the **Preview thumbnails**. Repeat if necessary.
- 9. When finished, click **Export**. A PDF file is created in the **Output Folder** panel.

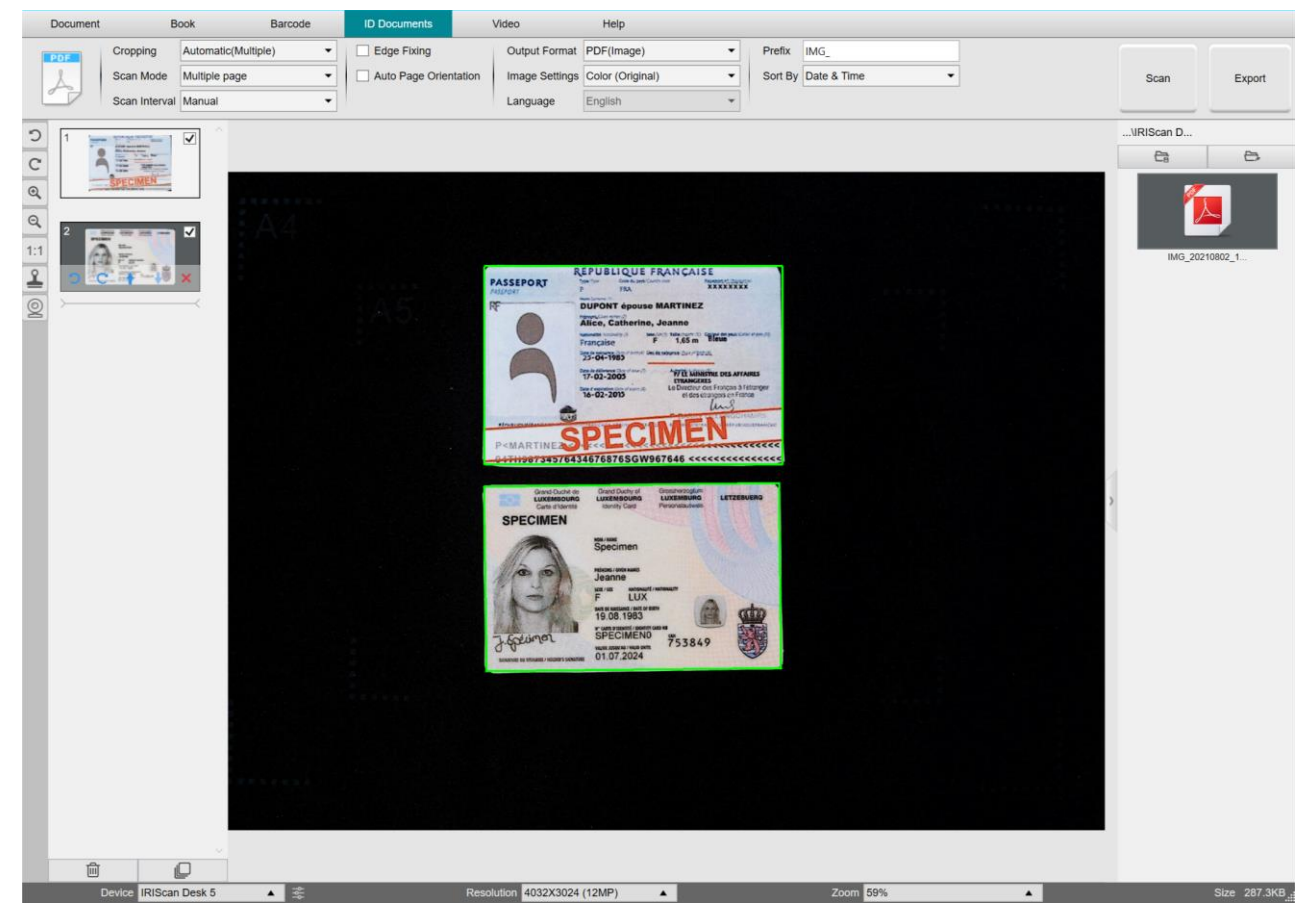

*Scan multiple ID documents into one PDF file*

#### <span id="page-38-0"></span>6.10 How to record a video including facecam?

To record a video including the facecam option, follow these steps:

- 1. Click on the **Video** tab in the Ribbon
- 2. Set the desired **parameters**
- 3. Place whatever material you want to demonstrate under the scanner
- 4. Click on the [Webcam icon](#page-9-2)  $\circledR$  in the camera scanner toolbar to open a webcam window (your computer must be equipped with a webcam).
- 5. Drag & drop the webcam window on your screen where desired.
- 6. Place yourself or the person that will give explanations in front of the webcam
- 7. Click **Record** in the Ribbon. Demonstrate and explain.
- 8. Click **Stop** when finished. A video file is created in the **Output Folder** panel.

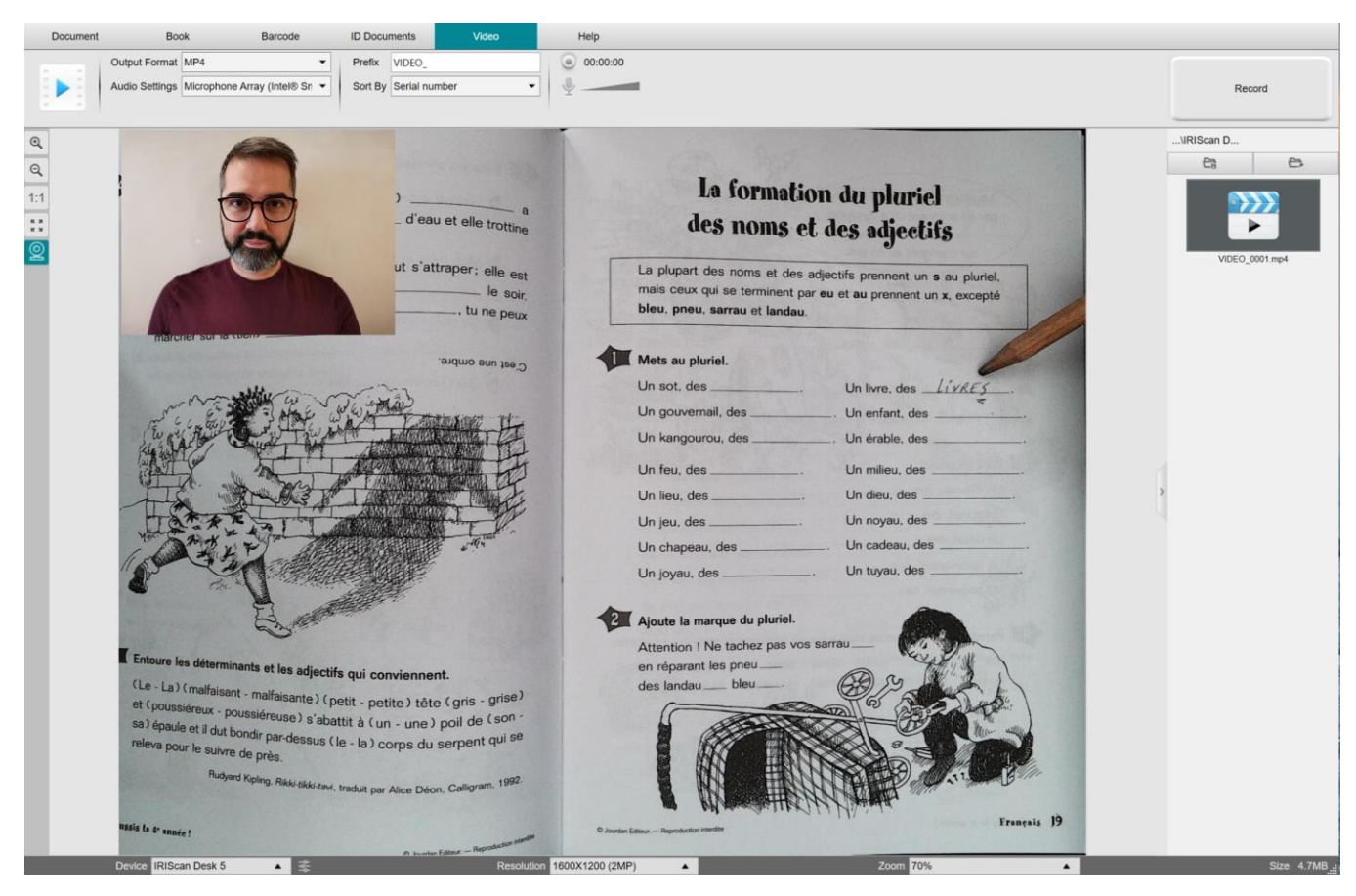

*Facecam Recorder*

#### <span id="page-39-0"></span>6.11 How to present paper material in a conference call?

To present paper material during a virtual call, follow these steps:

Prerequisites:

- You are in a virtual call (using a web conferencing software, e.g. Microsoft Teams)
- You share your screen

In the IRIScan Desk software:

- 1. Go to the **Video** tab in the Ribbon.
- 2. Place whatever material you want to demonstrate under the scanner.
- 3. Click on the [Webcam](#page-9-2) icon in the camera scanner toolbar to open a webcam window (your computer must be equipped with a webcam).
- 4. Drag & drop the webcam window on your screen where desired.
- 5. Click on the **Full screen** icon in the camera scanner toolbar. A quick toolbar from IRIScan Desk is displayed offering quick options. You can drag & drop the toolbar on your screen where desired.

You are ready to present.

When finished, you can stop sharing your screen (in the web conferencing software)

**TIP:** if your content is text only, the image quality may be better if working in the **Document** tab (but no webcam and no full screen) and with the A4 format.

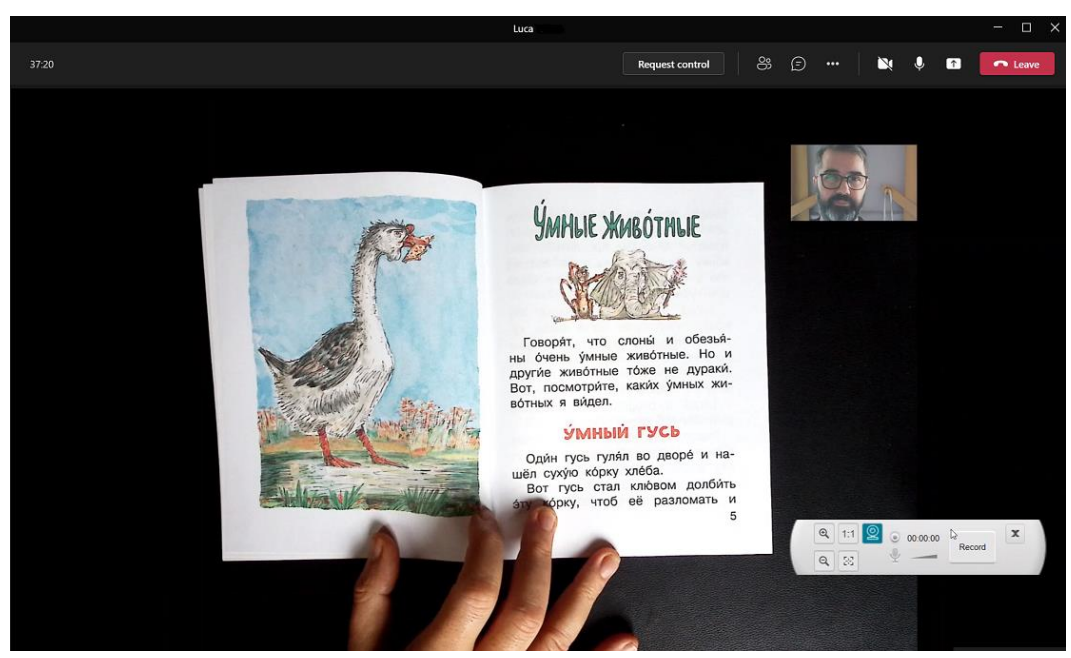

*Presenting paper material in a virtual call*

#### User Guide – IRIScan™ Desk / Pro

#### <span id="page-40-0"></span>6.12 How to use the IRIScan Desk scanner as a UVC camera (on different OS)? *(Pro)*

**UVC (USB video class) compatibility** means that our IRIScan Desk scanner/camera can be used as an external webcam on different video call platforms regardless of the operating system (for example, it could be Chrome OS), provided that these platforms recognize the video source of a UVC camera.

This means that you can use the IRIScan Desk camera with video calling platforms like Zoom, Microsoft Teams, Skype, Google Meet or Google Classroom for distance teaching or learning (this list is not exhaustive).

To do so:

- 1. Log into your third-party video calling account (in this example it is Zoom)
- 2. Go to 'Select a camera'
- 3. Select the IRIScan Desk device (no driver is required, it is a Plug & Play system). Make sure that no background or filter is applied.

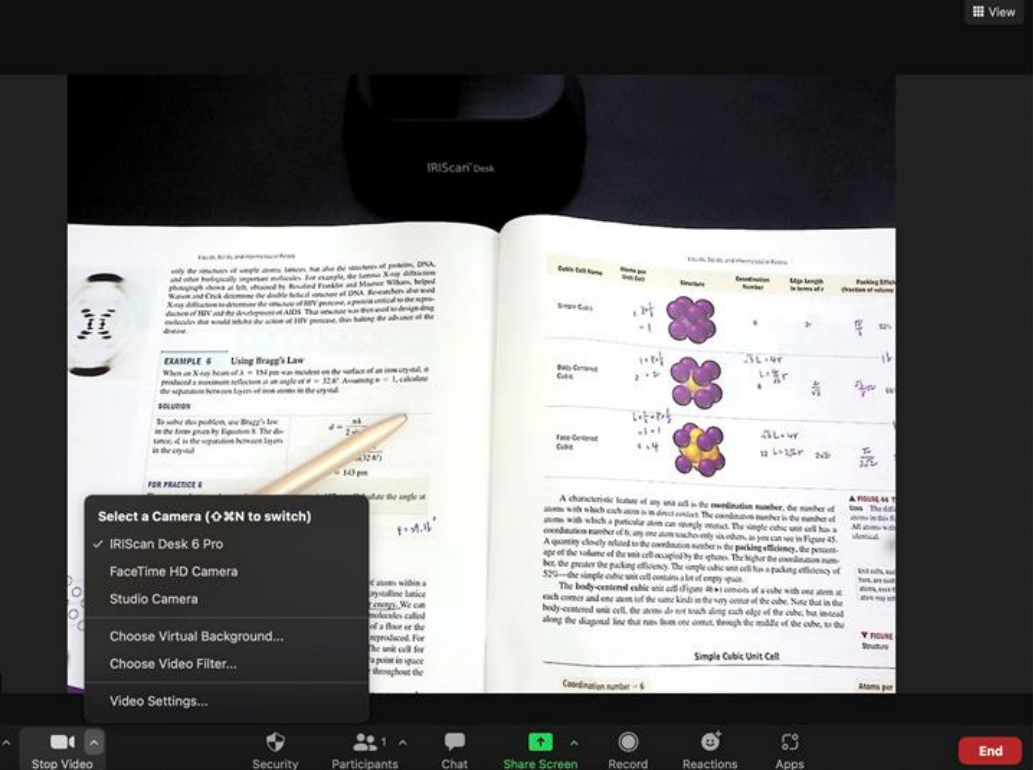

*Select a Camera*

- 4. If needed, go to 'Select a microphone'
- 5. Select the IRIScan Desk microphone

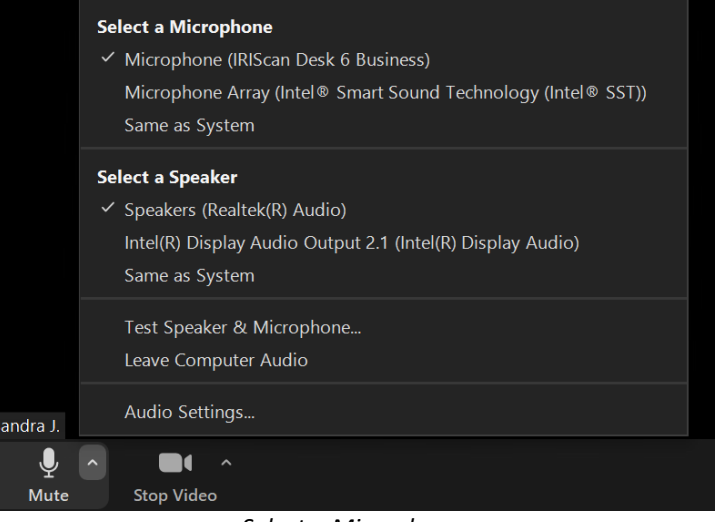

*Select a Microphone*

#### <span id="page-41-0"></span>6.13 How to present paper material to an audience?

To present paper material to an audience, follow these steps: Prerequisites:

- Your IRIScan Desk scanner is connected to your PC
- Your PC is connected to a beamer projector
- 1. Go to the **Video** tab in the Ribbon.
- 2. Place whatever material you want to demonstrate under the scanner.
- 3. Click on the Full screen icon  $\boxtimes$  in the camera scanner toolbar. A quick toolbar from IRIScan Desk is displayed. If you want, you can record your session to create a video file (cf. the **Output Folder** panel at the end of the session). You can drag & drop the toolbar on your screen where desired.

You are ready to present.

When finished, you can stop the recording if applied.

**TIP:** if your content is text only, the image quality may be better if working in the **Document** tab (but no full screen and no recording option) and with the A4 format.

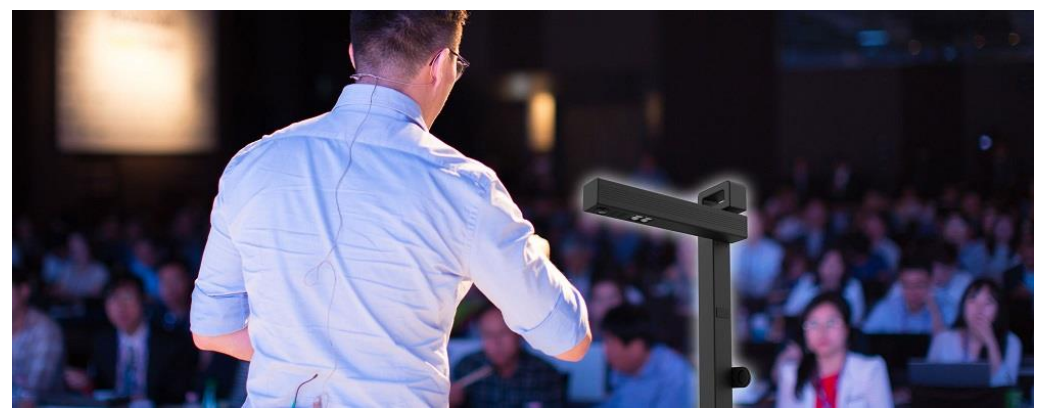

*Presenting to an audience*

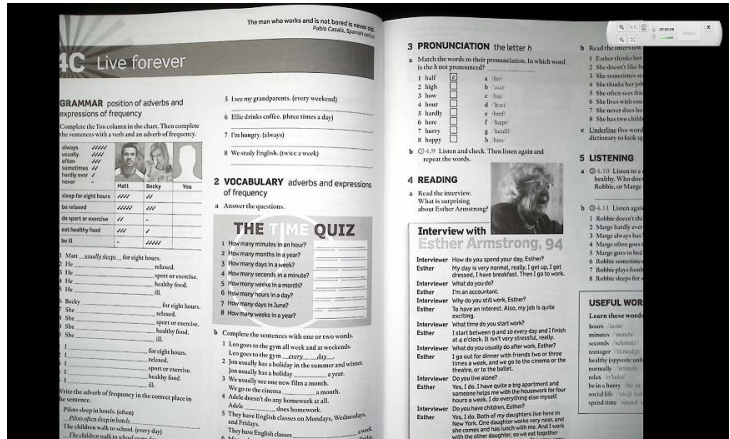

*Video mode – full screen*

# <span id="page-42-0"></span>**7. Troubleshooting**

**TIP**: If IRIScan™ Desk stops and closes unexpectedly, you can **restore** the last scanned pages at relaunch. A pop-up window prompts you.

# <span id="page-42-1"></span>7.1 Known limitations

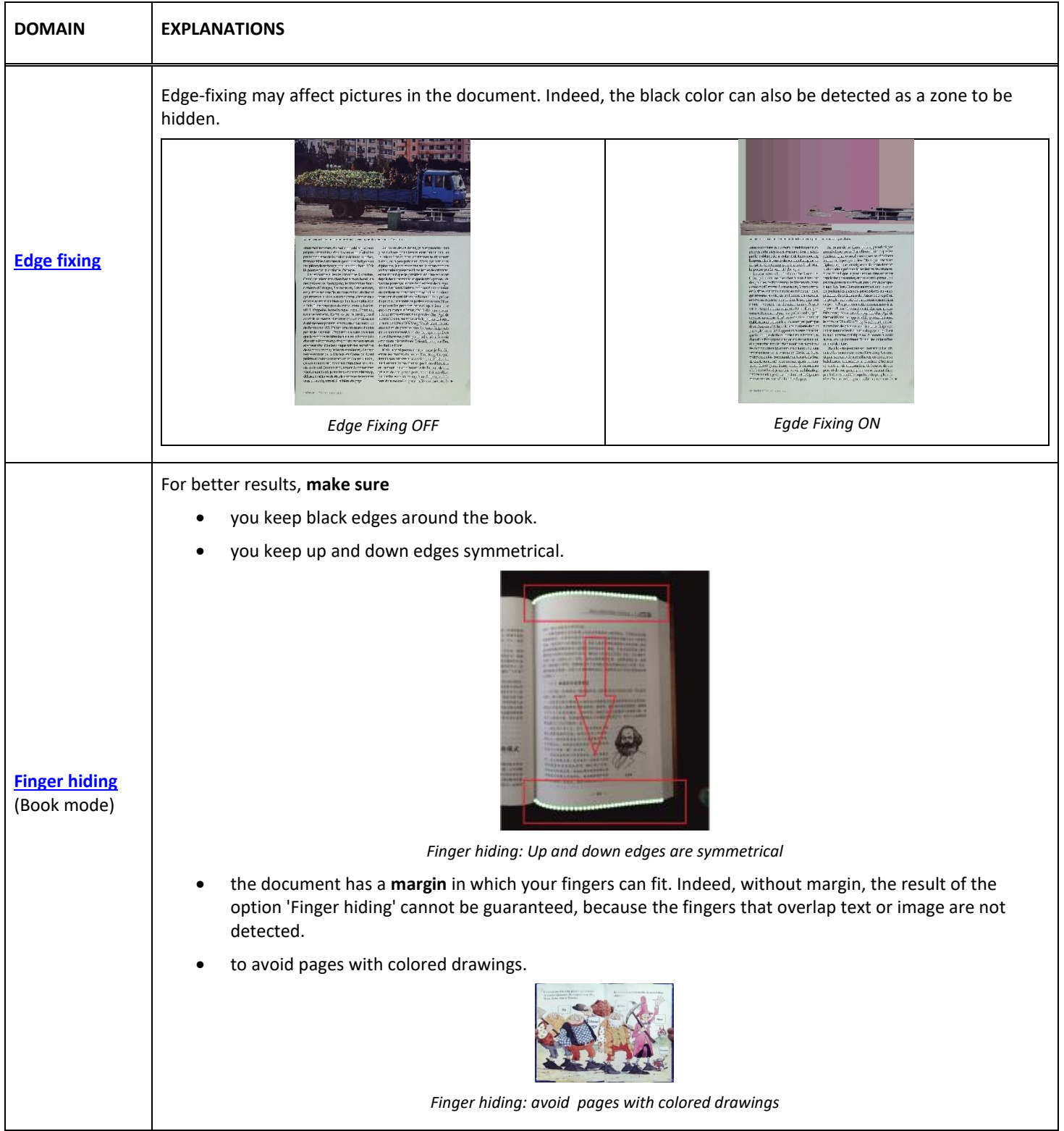

<span id="page-43-0"></span>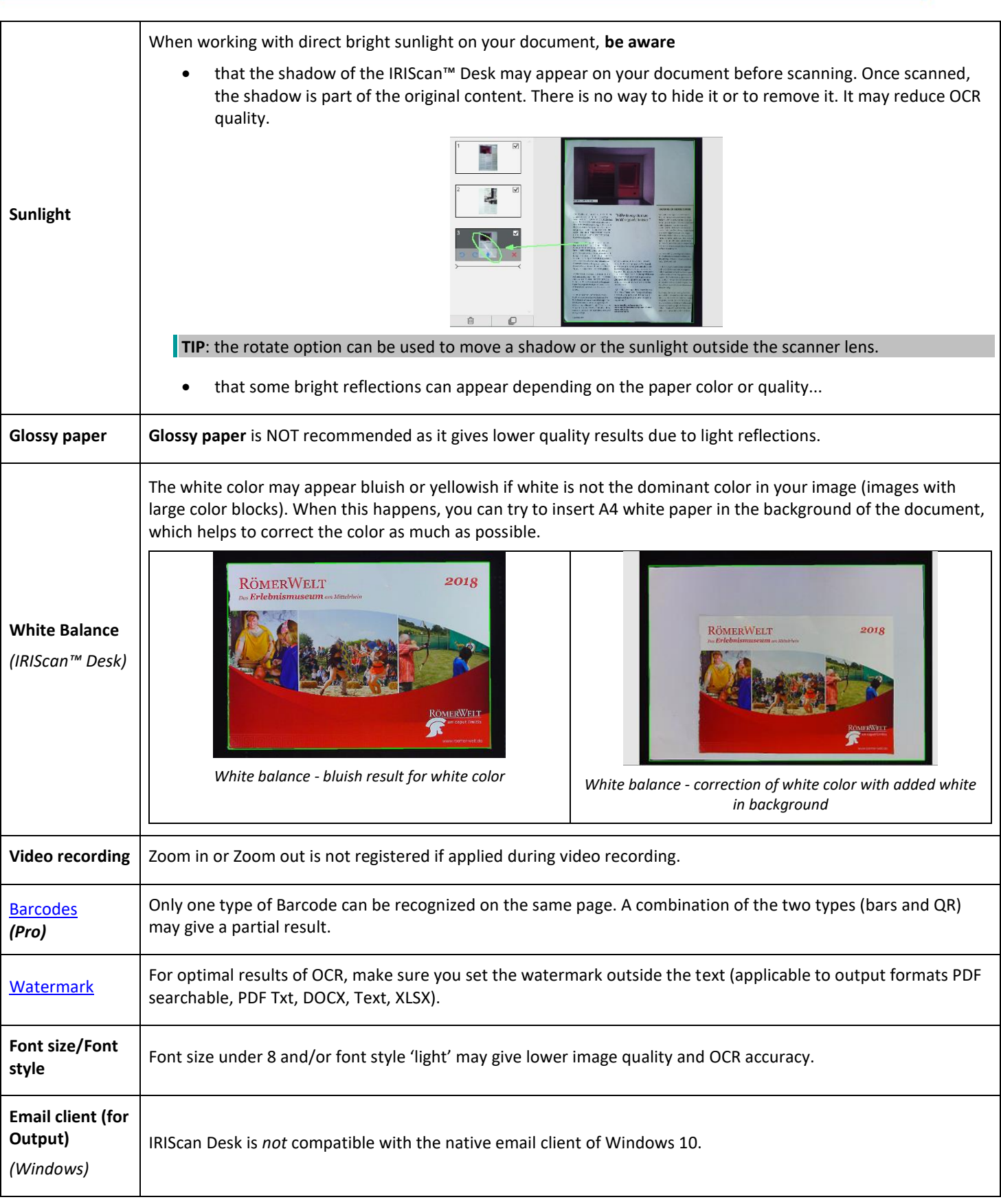

#### <span id="page-44-0"></span>7.2 Undetected IRIScan™ Desk device

*(Windows)*

If the device keeps being undetected, follow these steps:

1. On your desktop, go to the task bar and select **Search Windows.**

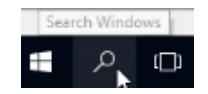

- 2. Type in **Device Manager**, **Enter.**
- 3. Make sure no exclamation mark appears besides one component, especially the **Universal Serial Bus (USB) controller** configuration.

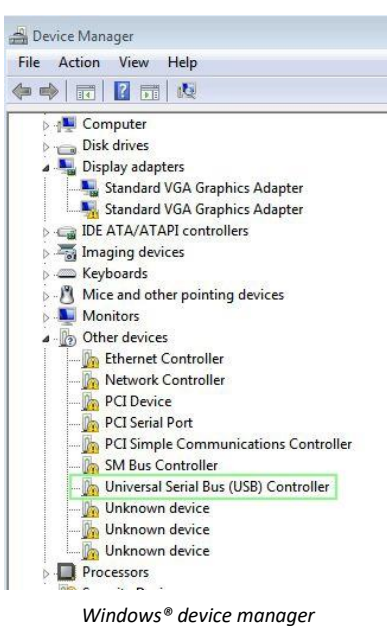

- 4. If some exclamation mark appears, it means you need to update your Windows® OS. To do so, see the Windows® instructions. Also see the **System requirements** for minimum Windows<sup>®</sup> version.
- 5. If your Windows® seems up-to-date, visit ou[r website](http://www.irislink.com/support) for further assistance.

#### <span id="page-44-1"></span>7.3 Product Support

To get further product support, visit our website a[t www.irislink.com/support/.](http://www.irislink.com/support/iriscandesk6) FAQ, knowledge base and tutorial videos are available.

# <span id="page-45-0"></span>**8. Scanner Specifications**

**All specifications are subject to change without notice.**

# *IRIScan™ Desk*

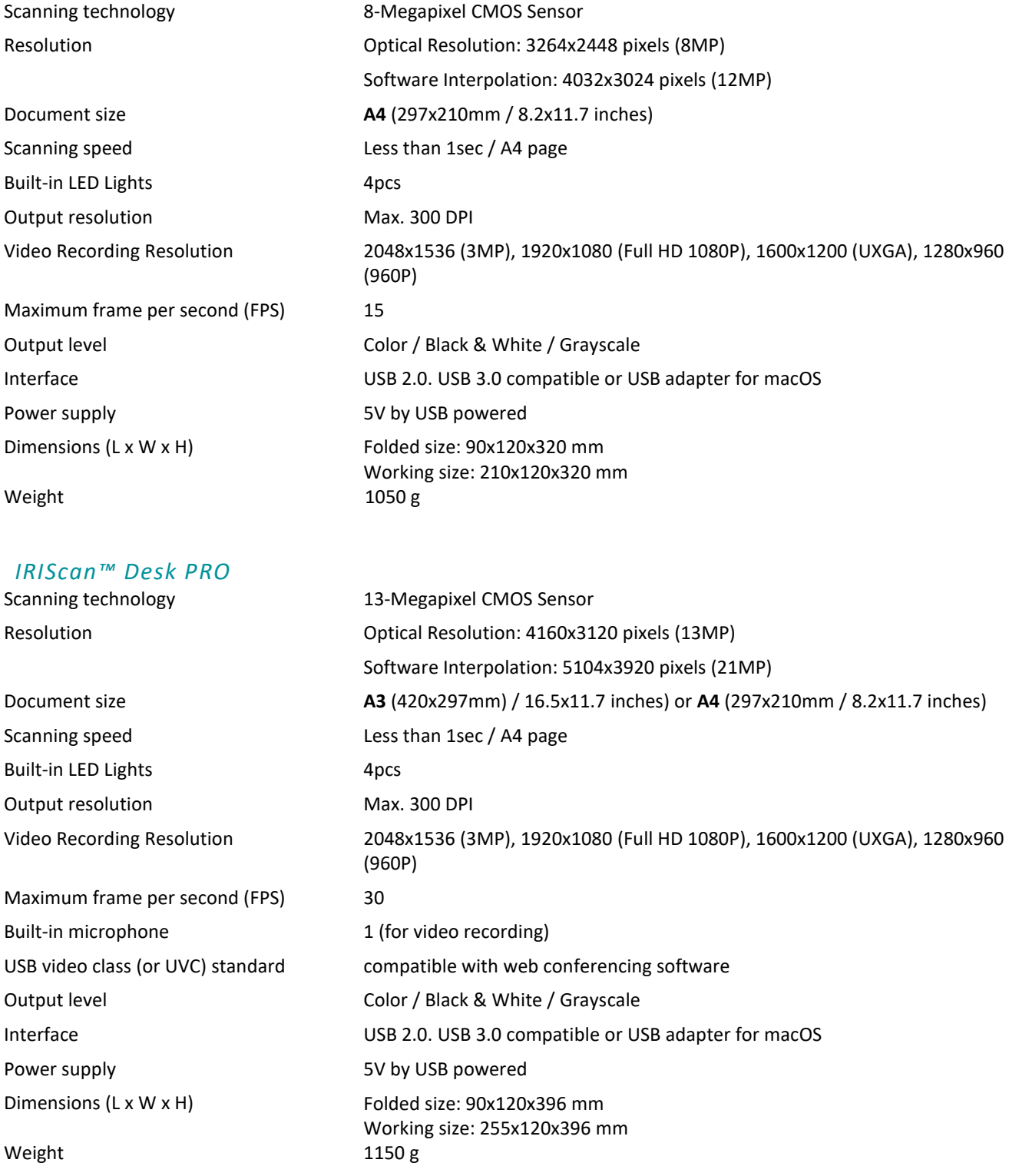

#### <span id="page-46-0"></span>**9. TWAIN User Interface** *(Pro)*

*(Windows)*

The **TWAIN Driver** allows you to use the IRIScan™ Desk scanner with Cardiris™.

- 1. Make sure the [TWAIN Driver](#page-5-2) is installed.
- 2. Make sure IRIScan™ Desk scanner is plugged in
- 3. Open Cardiris™
- 4. Within the ribbon, click **Scan**

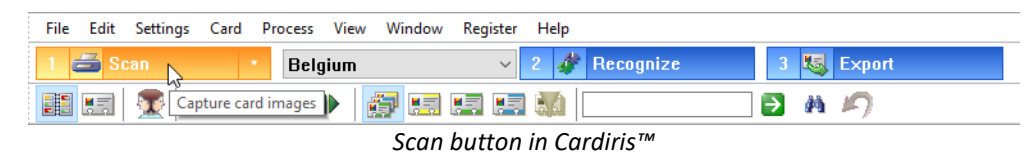

5. The TWAIN user interface opens

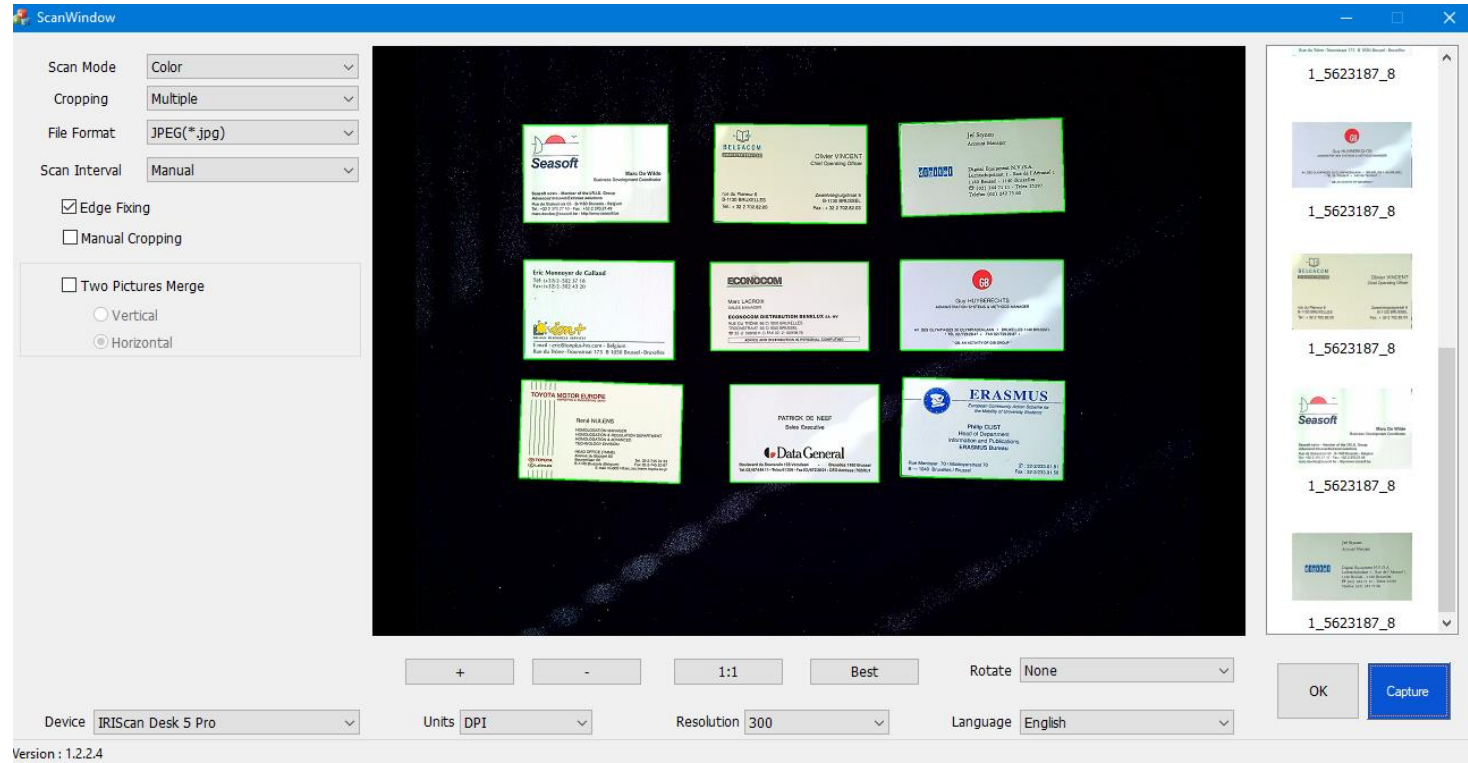

*TWAIN User Interface*

6. Place your business cards on the ScanPad

**TIP**: For good OCR quality, we recommend using the default settings

- 7. Click **Capture.** The result of the capture is displayed in the right-hand side panel
- 8. Click **OK** to import the result in Cardiris™.
- 9. For help on how to use Cardiris™, go to the Help menu in Cardiris<sup>™</sup>

The **Settings** in the TWAIN UI being similar to those in IRIScan™ Desk, you can refer to the previous chapters of this manual for help.

Note that this interface is available in several languages.

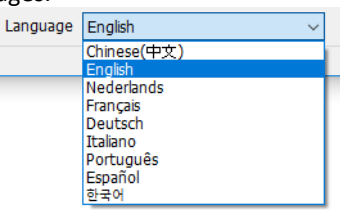

# <span id="page-47-0"></span>**10. Legal Notices**

#### *IRIScan™ Desk User's Guide*

The information contained in this document is the property of I.R.I.S. The software described in this document is furnished under a license agreement which states the terms of use of this product. The software may be used or copied only in accordance with the terms of that agreement. No part of this publication may be reproduced, transmitted, stored in a retrieval system, or translated into another language without the prior written consent of I.R.I.S.

Features specific to the **PRO edition** are labelled *(Pro).* Features specific to the **Windows platform** are labelled *(Windows)*.

#### *Copyright*

© 2022 I.R.I.S. S.A — All Rights Reserved.

I.R.I.S. owns the copyrights to the IRIScan™ Desk software and to this publication.

#### *Documentation version 3.2*

Specifications of this software and contents of this user manual are subject to change without notice. Any modification, error correction, or feature updates made in the actual software may have not been timely updated in this user manual. You may refer to the software itself for more accurate details. Any misprints, translation error, or inconsistent with existing software, will be updated timely.

This documentation uses fictitious names as examples; references to actual persons, companies or organizations are strictly coincidental.

#### *Trademarks*

The IRIScan™ Desk is a trademark of Image Recognition Integrated Systems S.A.

OCR technology by I.R.I.S.

AutoFormat and Linguistic technology by I.R.I.S.

BCR and field analysis technology by I.R.I.S.

iHQC compression technology by I.R.I.S.

Microsoft® is a U.S. registered trademark of Microsoft Corporation.

Windows® and Windows® 10 are either registered trademarks or trademarks of Microsoft Corporation in the United States and/or other countries.

Mac<sup>®</sup> and macOS® are trademarks of Apple Inc., registered in the U.S. and other countries and regions.

All other products mentioned in this documentation are trademarks or registered trademarks of their respective owners.

#### *Warranty*

I.R.I.S. makes no warranty of any kind with regard to this material, including, but not limited to, the implied warranties of fitness for a particular purpose.

I.R.I.S. shall not be liable for errors contained herein or for incidental or consequential damages in connection with the furnishing, performance, or use of this material.

#### *Safety Instructions*

Follow these safety instructions when setting up and using the scanner:

- Read all these instructions, and follow all warnings and instructions given in this document.
- Place the scanner close enough to the computer for the interface cable to reach it easily.
- Never handle the scanner with damp or wet hands, in nomadic mode, or when used as a fixed unit.
- When connecting this product to a computer or other device with a cable, ensure the correct orientation of the connectors. Each connector has only one correct orientation. Inserting a connector in the wrong orientation may damage both devices connected by the cable.
- Do not insert objects into any opening as they may touch dangerous voltage points or short out parts and lead to a risk of electrocution.
- Place the product and scanpad on a flat, stable surface large enough to safely hold the product and the document to be scanned.
- Never disassemble the scanner.
- If the product overheats or produces smoke or an unusual odor, discolors or becomes deformed in an abnormal way, immediately turn off the scanner, remove the batteries where applicable, and disconnect the cables. Stop using the scanner and contact your dealer or IRIS customer support to receive instructions on the procedure to follow.
- Take care not to drop the scanner or expose it to physical impacts.
- Do not place or store the scanner outdoors, in a car, near heat sources, in locations that are dusty, damp or exposed to impact, vibration, condensation, high temperatures, sunlight, strong light, or rapid changes in temperature or humidity.
- Never attempt to disassemble, modify, or repair the scanner or any of its components yourself.

#### *FCC Regulations*

This equipment has been tested and found to comply with the limits for a Class B digital device, pursuant to Part 15 of the FCC Rules. These limits are designed to provide reasonable protection against harmful interference in a residential installation. This equipment generates, uses, and can radiate radio frequency energy and, if not installed and used in accordance with the instruction manual that may cause harmful interference to radio communications.

However, there is no guarantee that interference will not occur in a particular installation. If this equipment does cause harmful interference to radio or television reception, which can be determined by turning the equipment off and on, the user is encouraged to try to correct the interference by one or more of the following measures:

- Increase the separation between the equipment and receiver.
- Connect the equipment into an outlet on a circuit different from that to which the receiver is connected.
- Consult the dealer or an experienced radio/TV technician for help.

This device complies with Part 15 of the FCC Rules. Operation is subject to the following two conditions: (1) This device may not cause harmful interference, and (2) this device must accept any interference received, including interference that may cause undesired operation. Changes and modifications to this equipment not specifically approved by IRIS may void the user's authority to operate this equipment. Shielded cables must be used with this equipment to maintain compliance with FCC regulations.

# **CEFC**

#### *European Union Regulatory Notice*

Products bearing the CE marking comply with the following EU Directives:

- Low Voltage Directive 2014/35/EC
- EMC Directive 2014/30/EC
- Restriction of the use of certain hazardous substances (RoHS) Directive 2011/65/EU
- RED (Radio Equipment Directive) (2014/53/EC)

CE compliance of this product is valid if powered with the correct CE-marked AC adapter provided by I.R.I.S. s.a. This product satisfies the Class B limits of EN55022, EN55024, safety requirements of EN 60950 and ROHS requirements of EN50581.

#### *Disposal of Waste Equipment by Users in Private Households in the European Union*

This symbol on the product or on its packaging indicates that the product cannot be disposed of with your other household waste. Instead it should be sent to appropriate facilities for recovery and recycling in an effort to protect human health and the environment. For more information about where you can drop off your waste equipment for recycling, please contact your local city office, your household waste disposal service or the shop where you purchased the product.

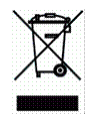

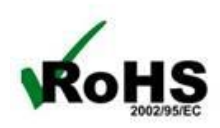